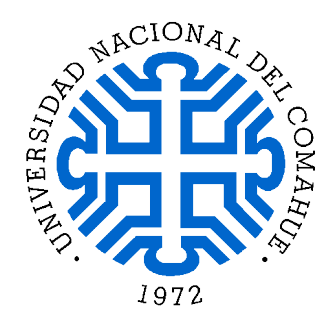

# Manual de Uso - Carga de Proyectos Mocovi Extensión

German Kiessling Karen Flores

Febrero 2020

## **Índice**

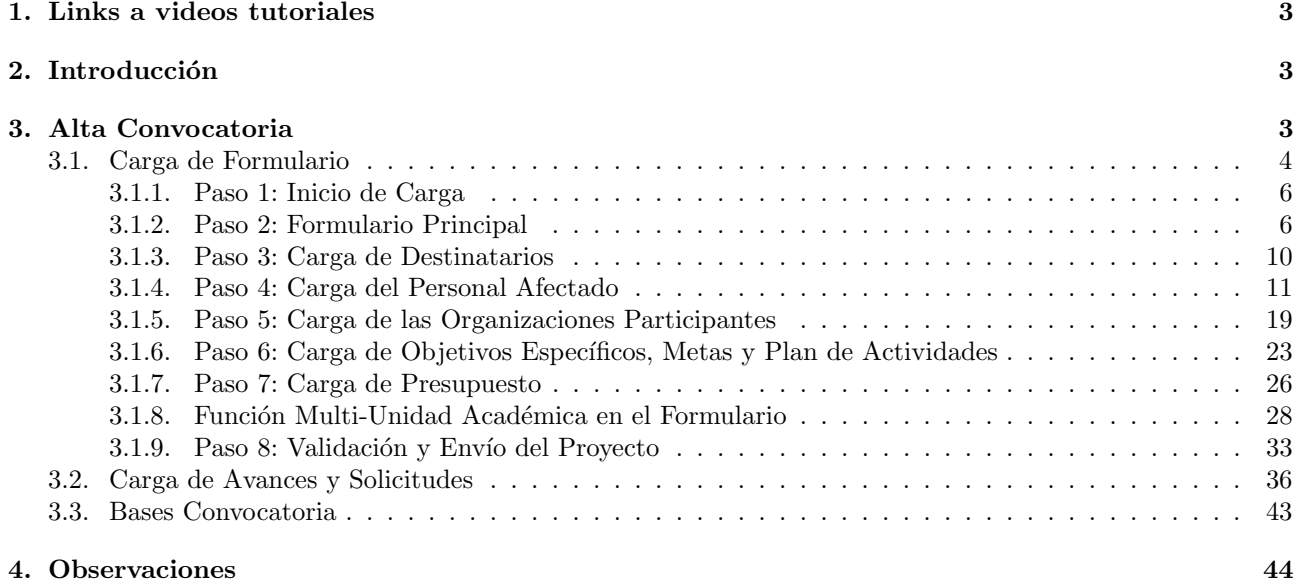

## [5. Ayuda / Consulta](#page-43-1) 44

## <span id="page-2-0"></span>1. Links a videos tutoriales

El video que se encuentra en el siguiente link explica la formulación de un proyecto:

■ <https://youtu.be/Aubmgq78Nsg>

## <span id="page-2-1"></span>2. Introducción

El módulo Extensión del sistema Mocovi fue creado con el fin de agilizar la carga de los proyectos y de llevar a cabo una manera m´as organizada a la hora de evaluar los mismos.

Cada formulador, es decir responsable de cargar el proyecto, deberá solicitar un usuario para ingresar al sistema a la Secretaría de Extensión de su Unidad Académica indicando nombre, apellido, mail y facultad a la que pertenece.

A continuación se presentarán los pasos de carga del formulario correspondiente en el módulo Extensión.

## <span id="page-2-2"></span>3. Alta Convocatoria

Para poder acceder al módulo Extensión, cada formulador de proyecto deberá ingresar al sistema Mocovi, con el usuario que se le ha asignado, a través del siguiente URL: <https://mocovi.uncoma.edu.ar>.

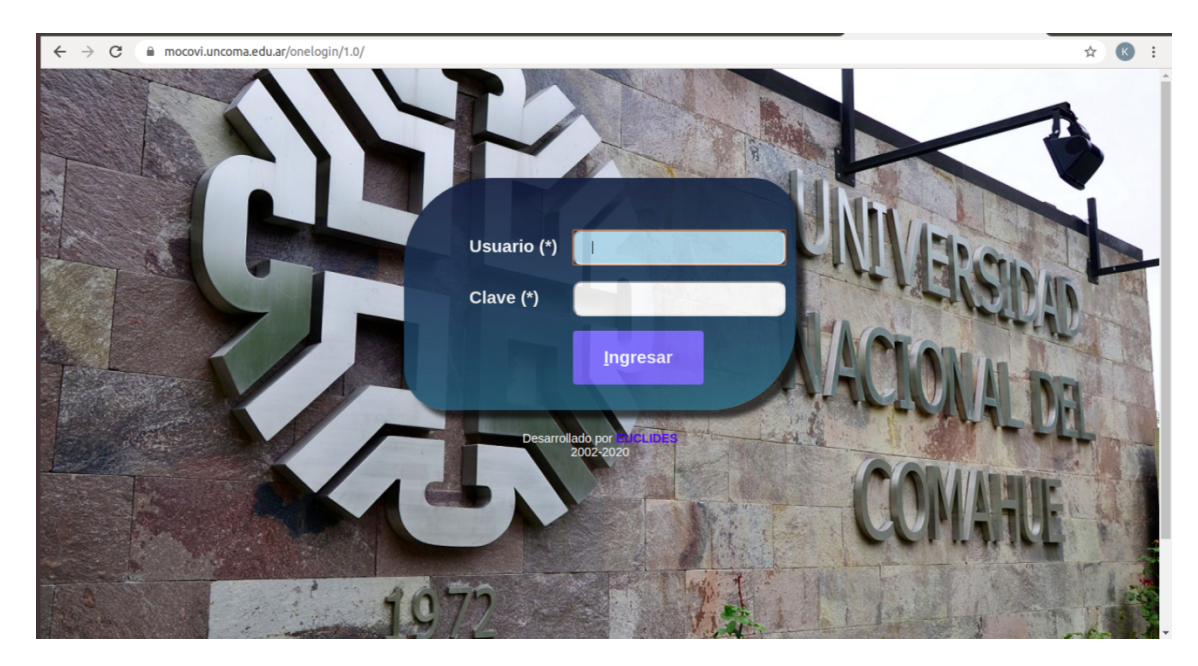

Figura 1: Login

Luego de ingresar el usuario deberá elegir la opción Extensión.

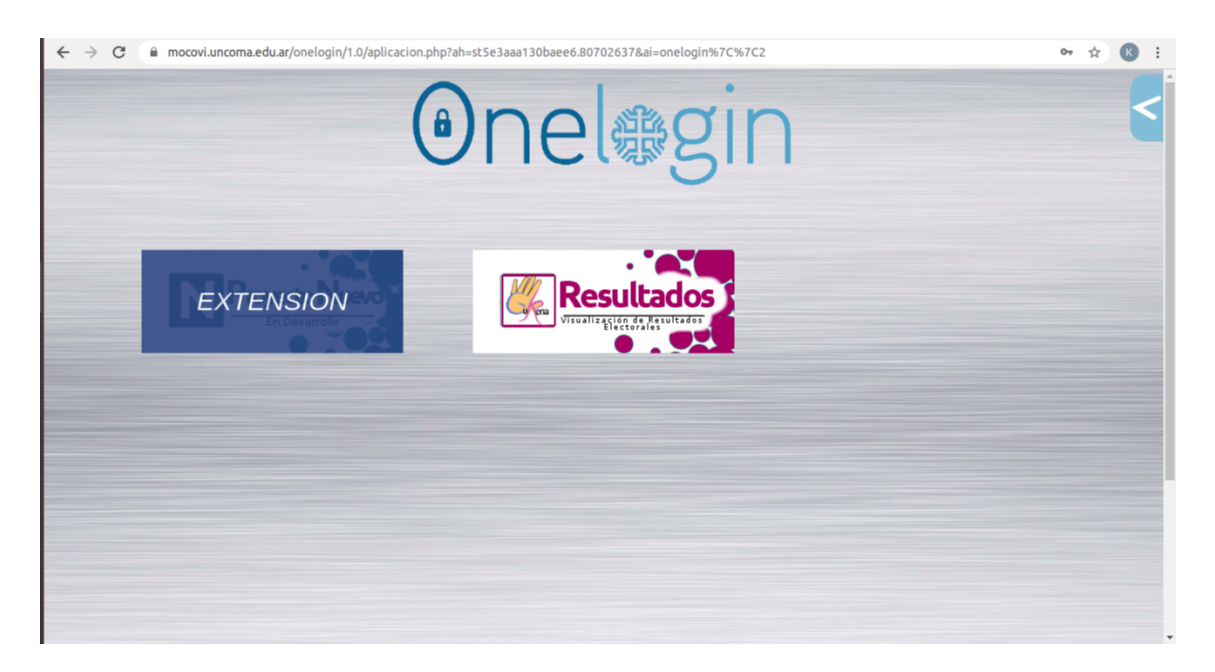

Figura 2: Extensión

## <span id="page-3-0"></span>3.1. Carga de Formulario

Una vez realizados los pasos anteriores podrá observar la siguiente pantalla:

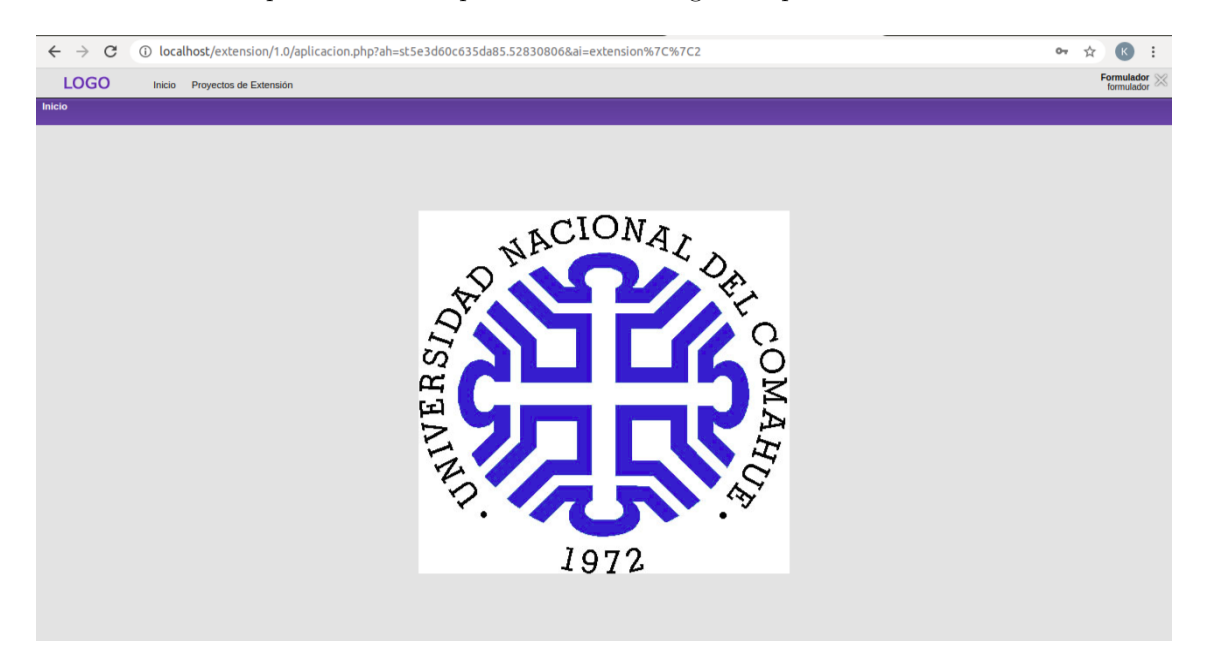

Figura 3: Pantalla 1

En la barra superior hay dos opciones: Inicio y Proyectos de Extensión. Lleve el cursor hacia Proyectos de Extensión y se desplegará la opción Formularios y Bases Convocatoria, como se muestra en la siguiente imagen:

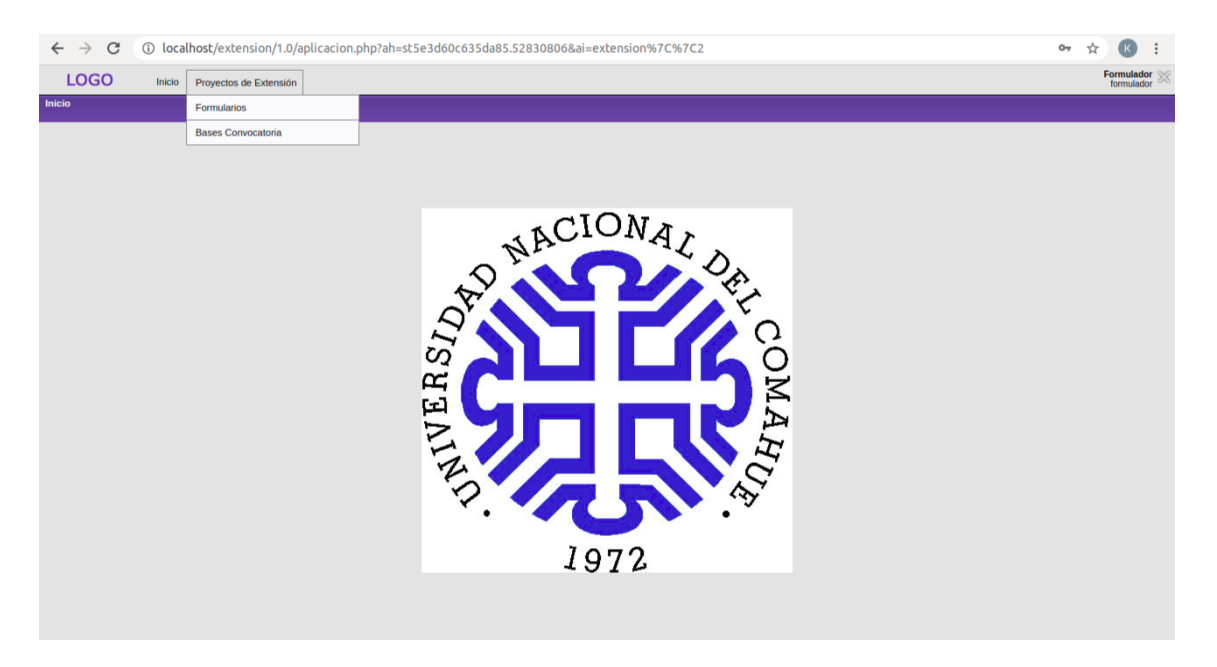

Figura 4: Pantalla 1

Haga "click" en Formularios para comenzar a completar el formulario correspondiente a su proyecto. A continuación se desplegará la siguiente pantalla:  $\,$ 

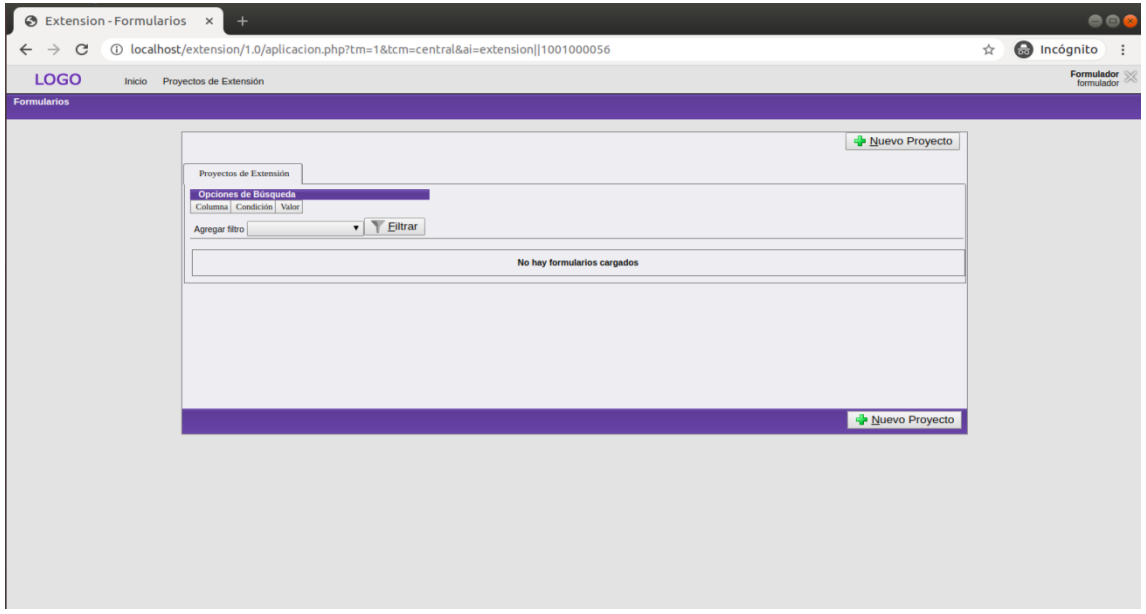

Figura 5: Cuadro de Proyectos

Presione el botón Nuevo Proyecto para iniciar la carga del proyecto a partir de los siguientes pasos:

#### <span id="page-5-0"></span>3.1.1. Paso 1: Inicio de Carga

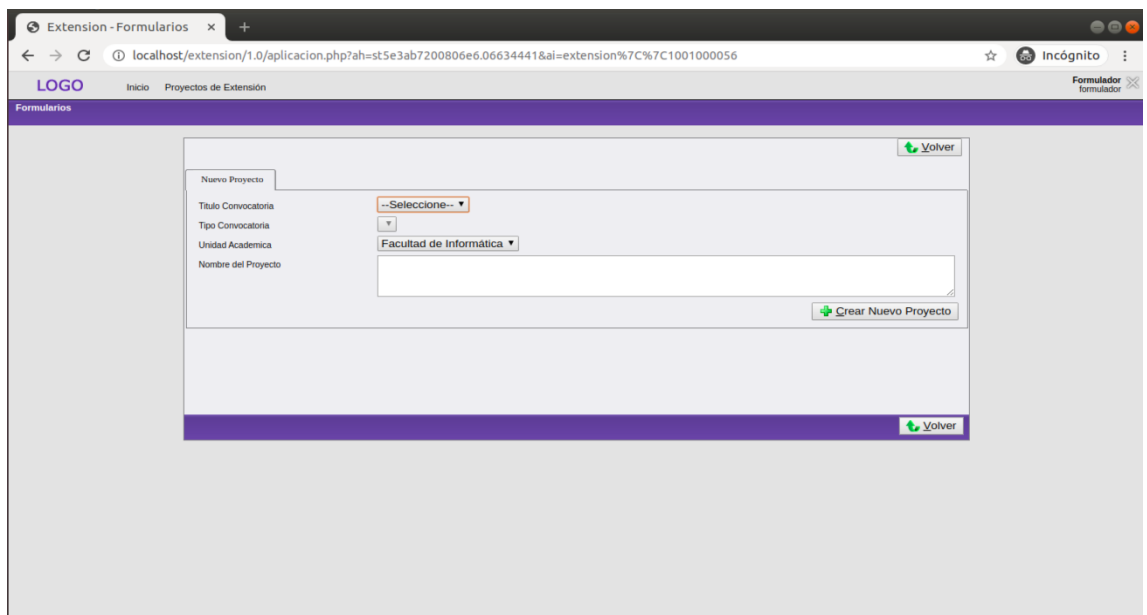

Figura 6: Nuevo Proyecto

Al presionar el campo correspondiente a Título Convocatoria se desplegará la opción correspondiente al título de la convocatoria vigente. Seleccione dicha opción y el campo **Tipo Convocatoria** se auto-completará. El campo Unidad Académica se completa automáticamente. Por último, definir el nombre de su proyecto en el campo correspondiente.

#### <span id="page-5-1"></span>3.1.2. Paso 2: Formulario Principal

Las siguientes imágenes corresponden a los campos que se deben completar con la información del proyecto. Observe que determinados campos tienen un límite de caracteres, es decir que sólo podrá agregar cierta cantidad de información. Algunos campos, como los que hacen referencia a la convocatoria, se completarán automáticamente.

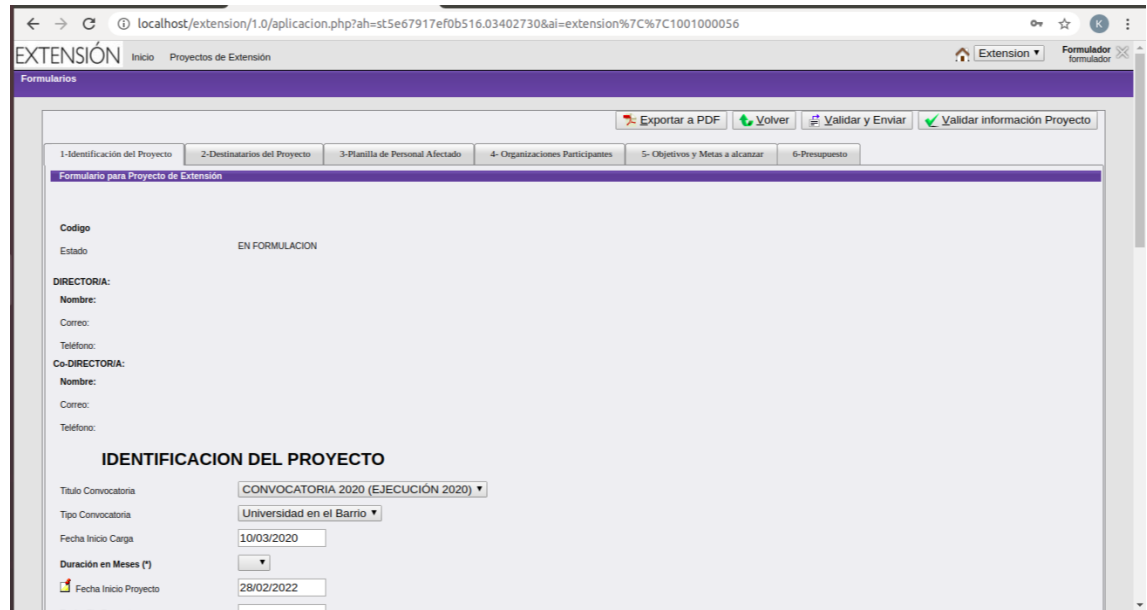

Figura 7: La información que aparece al principio se auto-completará una vez que se hayan llenado los campos correspondientes a la pestaña de integrantes.

En la imágen anterior podrá ver un campo denominado "Estado", el cual representa el estado en que se encuentra el proyecto.

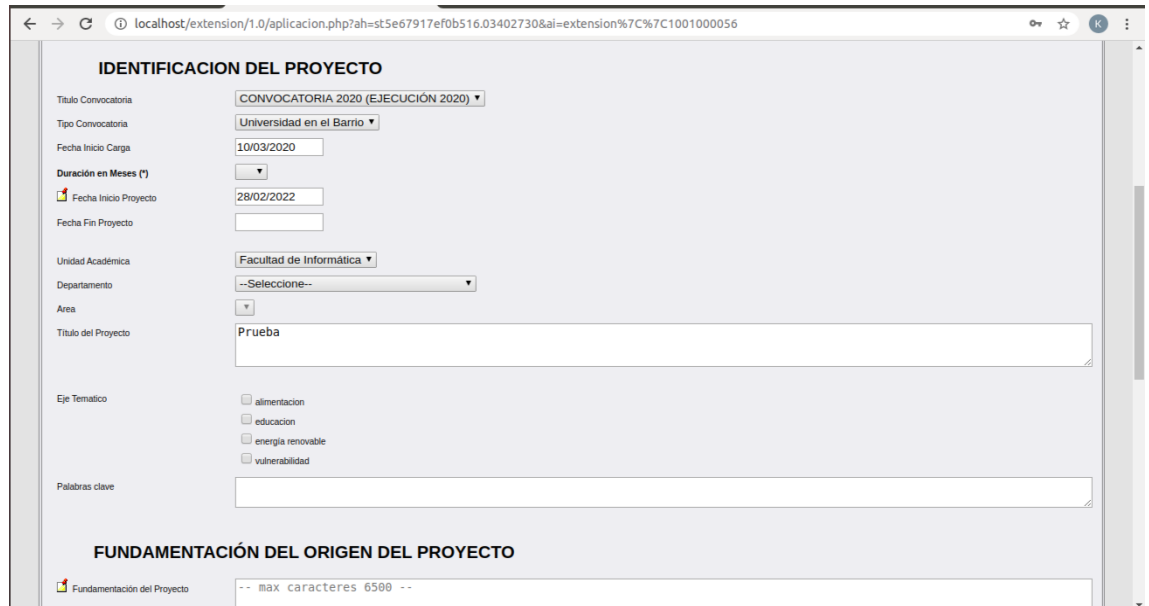

Figura 8: Puede observar que el campo Título del Proyecto se auto-completa con el nombre definido anteriormente, y en cuanto a las fechas de inicio también se auto-completan, que corresponden a la creación del proyecto y a la finalización de Bases Convocatoria

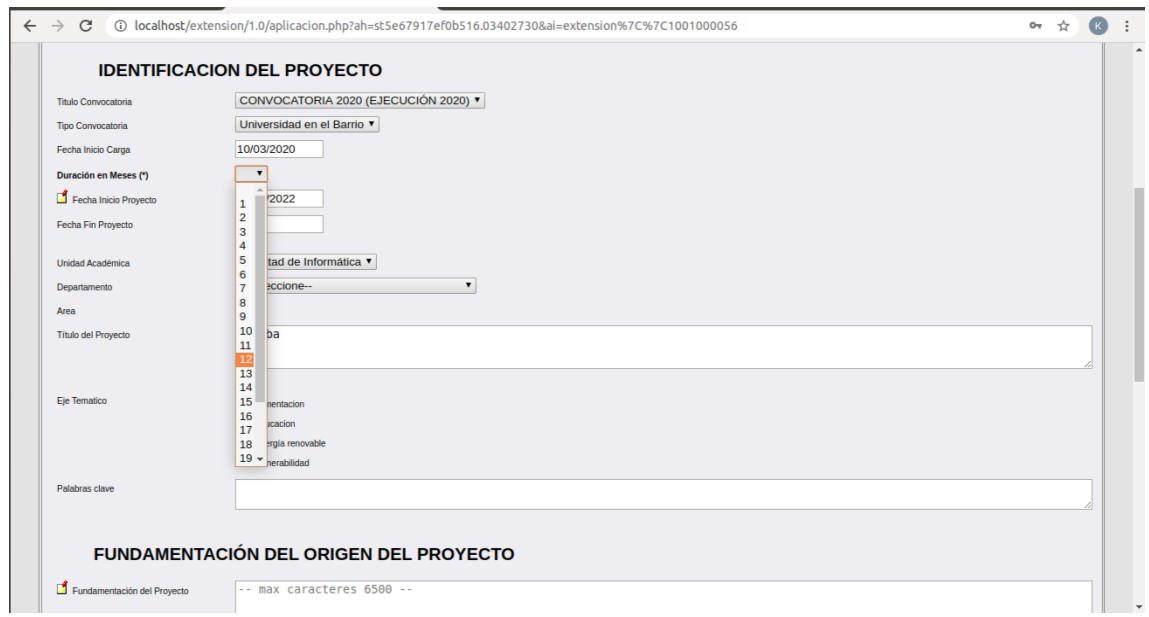

Figura 9: En el campo **Duración** deberá seleccionar la duración del proyecto representado en meses

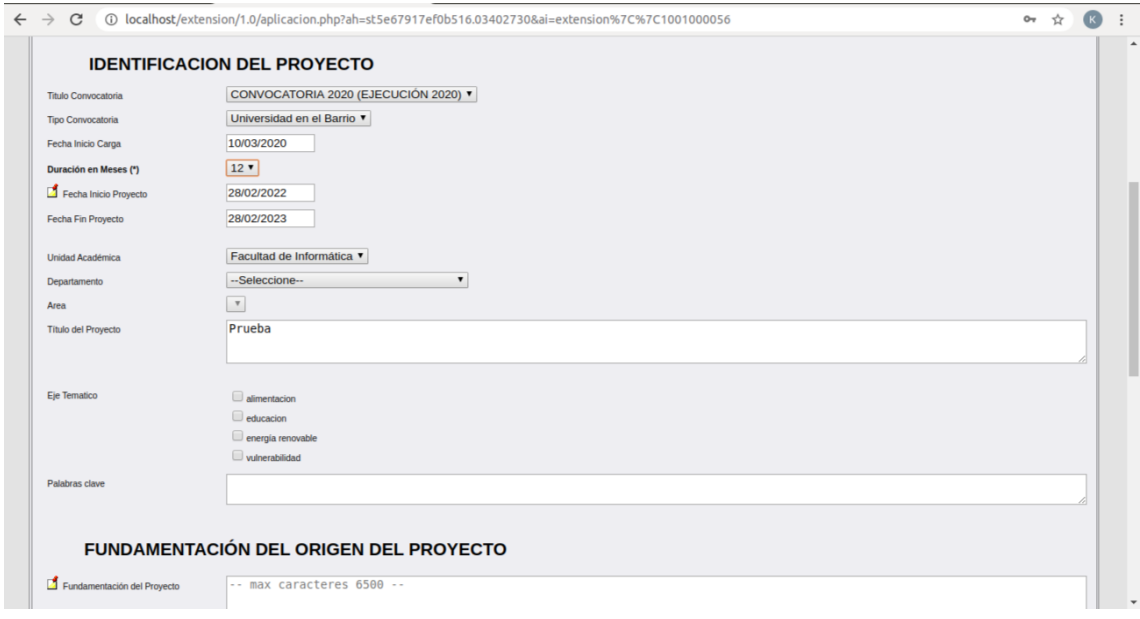

Figura 10: Luego de seleccionar la duración del proyecto, podrá observar que el campo Fecha Fin Proyecto se auto-completa

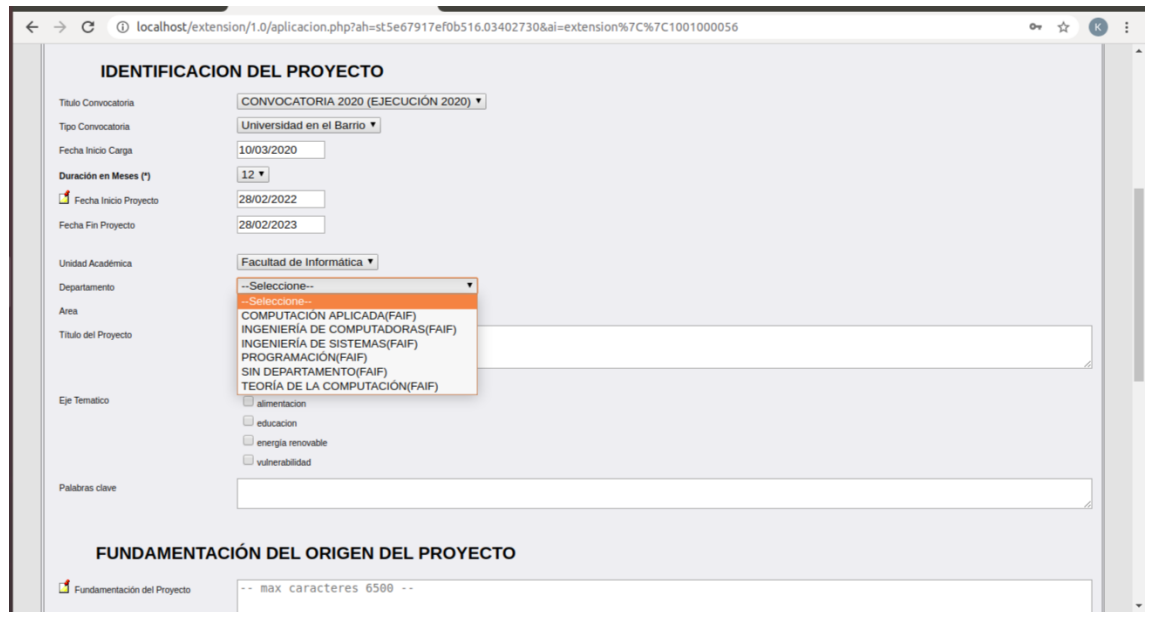

Figura 11: Si la Unidad Académica a la que pertenece posee departamento y área, deberá seleccionar lo que corresponda en cada uno de esos campos

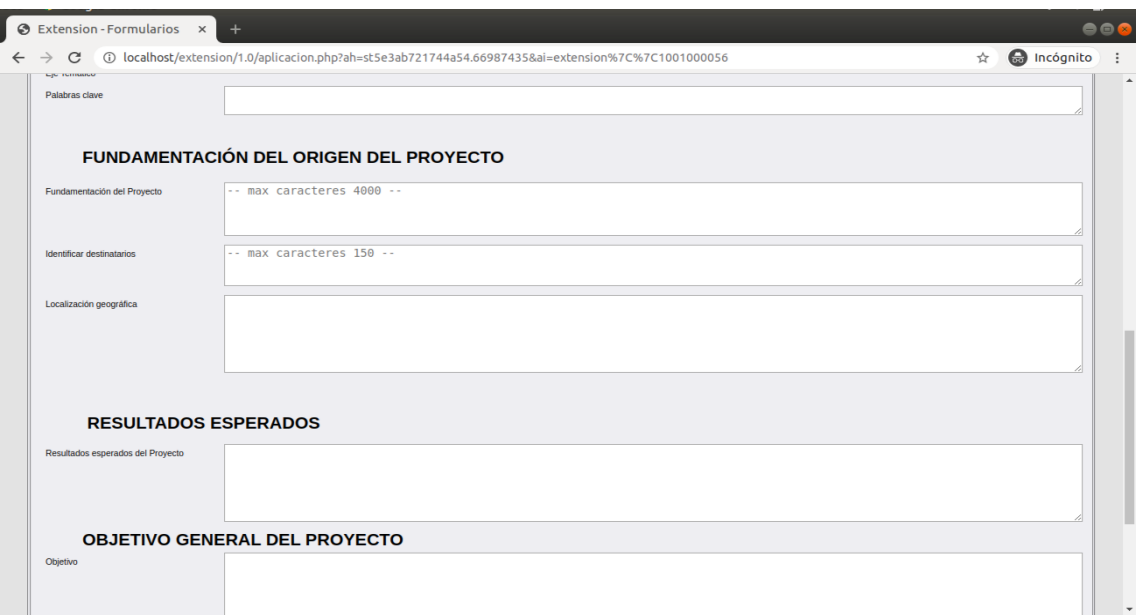

Figura 12: Fundamentación del Origen del Proyecto

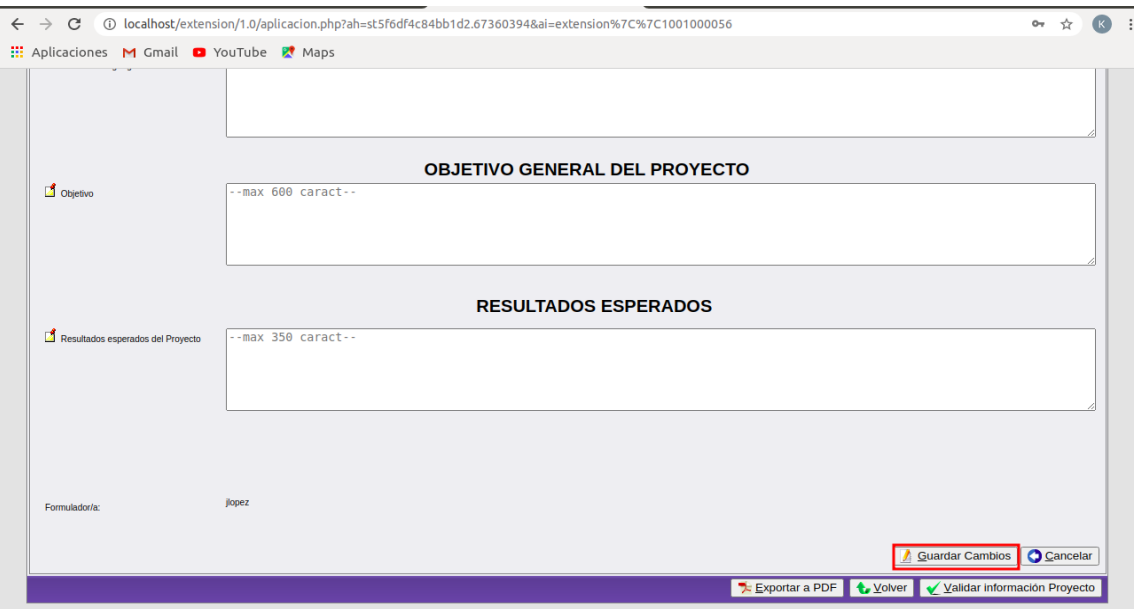

Figura 13: Resultados Esperados/Impacto y Objetivo General del proyecto

Observe que en la imágen anterior hay una serie de botones, presione el botón Guardar Cambios para guardar la información ingresada. Luego aparecerá un cartel indicando que el proyecto ha sido guardado exitosamente.

#### <span id="page-9-0"></span>3.1.3. Paso 3: Carga de Destinatarios

Seleccione la pestaña 2-Destinatarios del Proyecto para continuar.

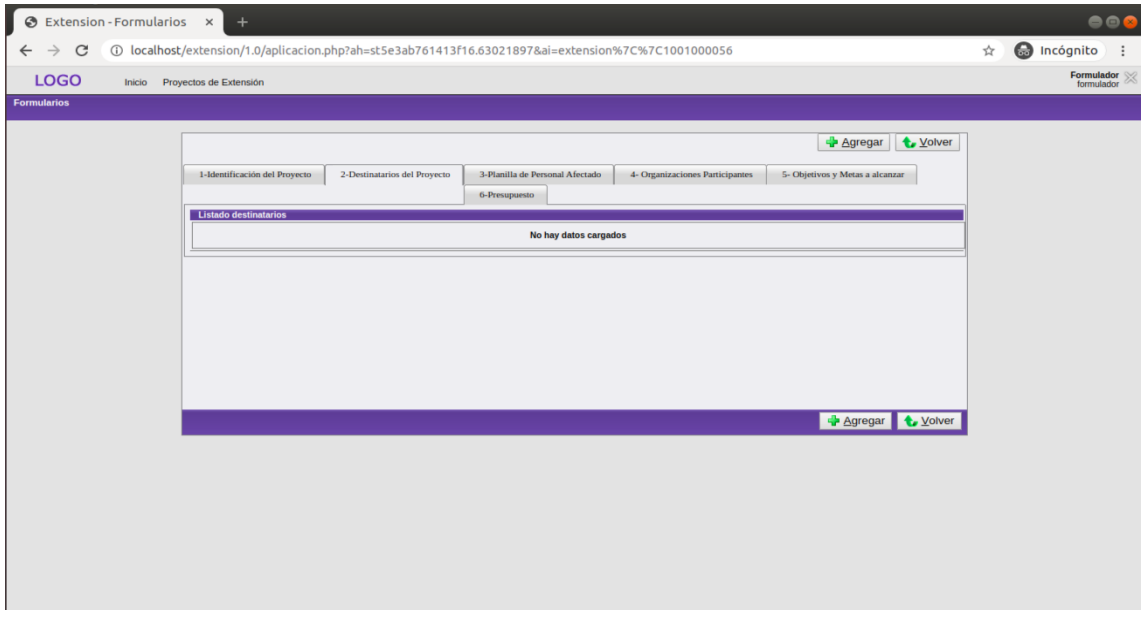

Figura 14: Pantalla Destinatarios - Cuadro de Destinatarios

Presione el botón Agregar.

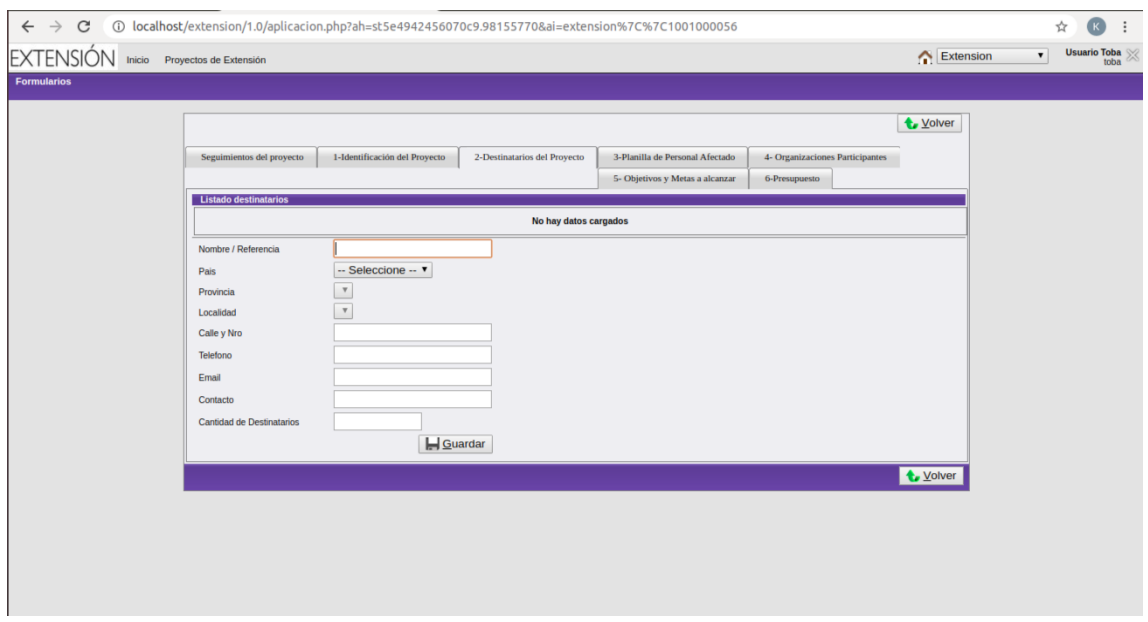

Figura 15: Formulario Destinatarios

Complete los campos con la información correspondiente.

IMPORTANTE: Los destinatarios hacen referencia a quienes va dirigido el proyecto, es decir, si es una escuela, en el campo "Nombre/Referencia" se pondrá el nombre con que se identifica la misma y se indicará la cantidad de alumnos que son destinatarios.

Luego presione el botón Guardar y podrá observar los destinatarios guardados.

A continuación se presenta un ejemplo:

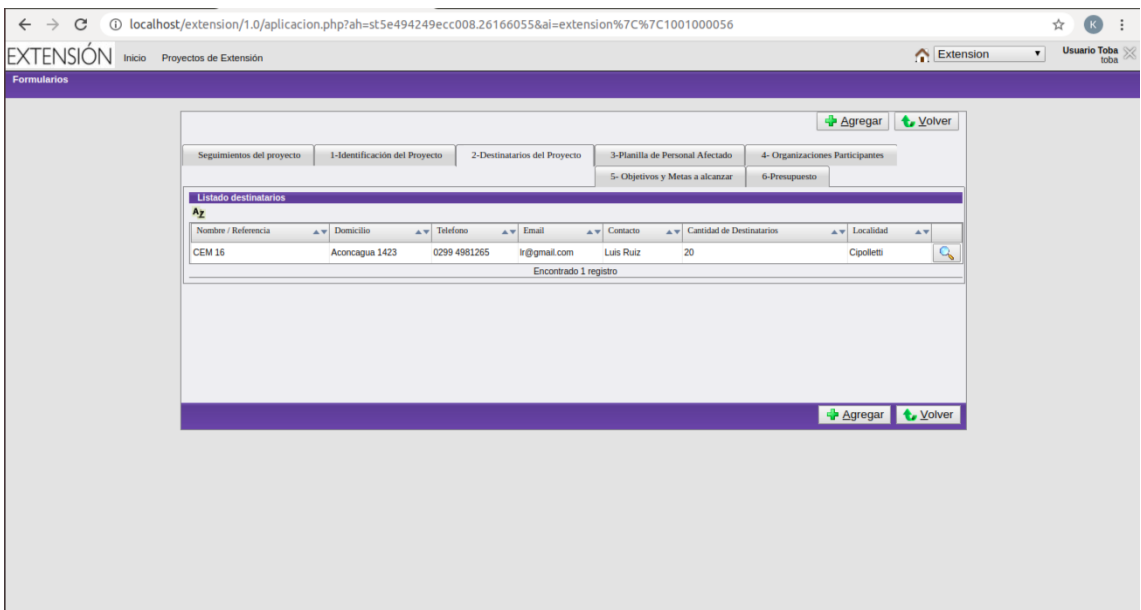

Figura 16: Cuadro Destinatarios

#### <span id="page-10-0"></span>3.1.4. Paso 4: Carga del Personal Afectado

Seleccione la pestaña  $\bf 3\text{-} Planilla$  de Personal Afectado

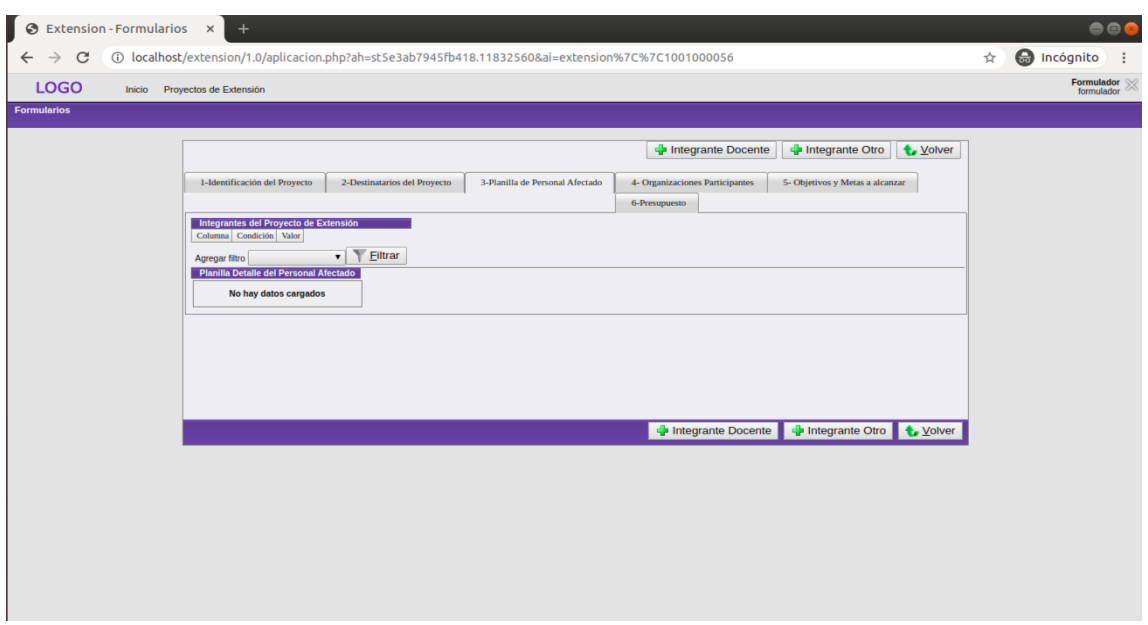

Figura 17: Pestaña de Integrantes - Cuadro Integrantes

En la parte inferior podrá observar una barra con tres botones. Presione Integrante Docente para agregar a aquellos docentes que participarán en el proyecto e Integrante Otro para agregar a Estudiantes/No Docentes/Colaboradores/Graduados que también formarán parte del mismo.

En primer lugar, se mostrará un ejemplo de Integrante Docente:

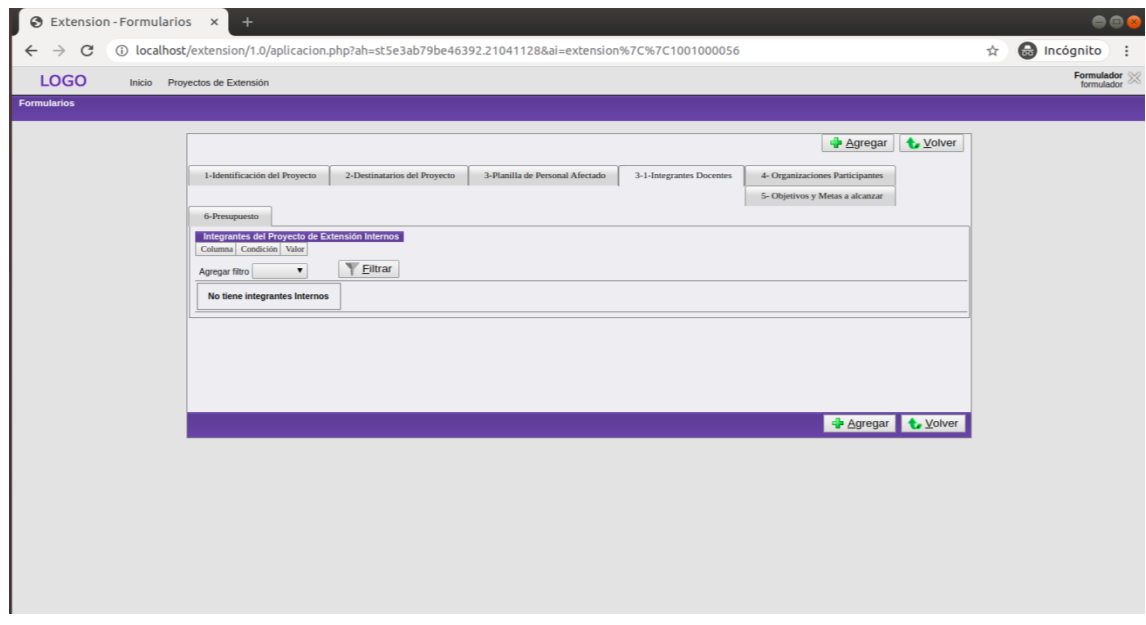

Figura 18: Pestaña Integrante Docente - Cuadro Docentes

Presione el botón Agregar.

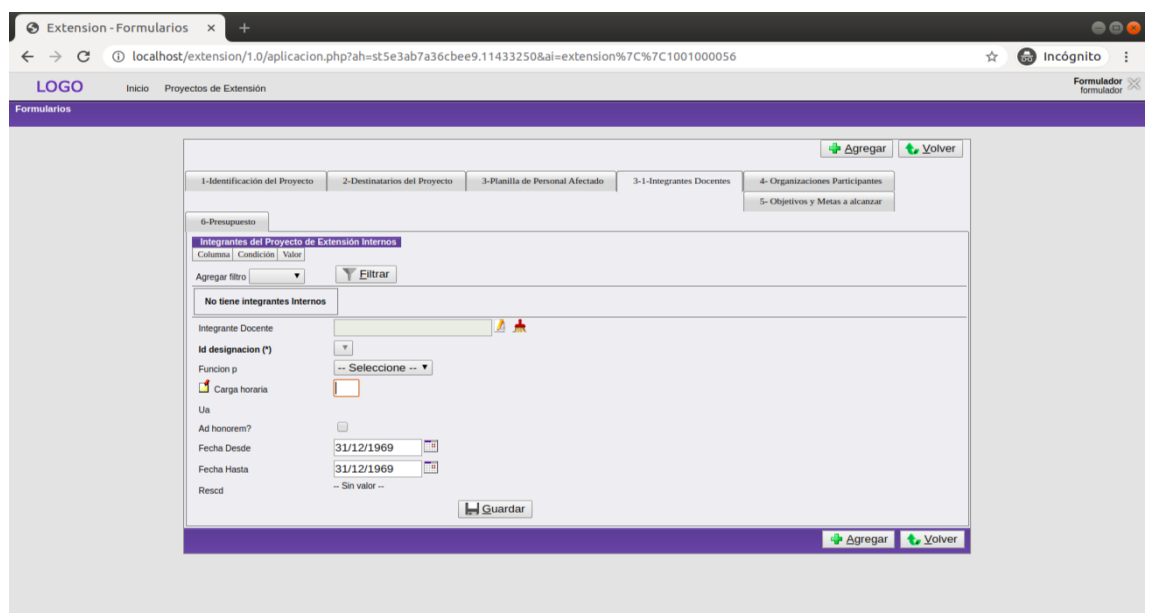

Figura 19: Formulario Docentes

Para seleccionar el Integrante Docente presione el "lápiz"que aparece a la derecha de dicho campo. De esta manera se abrirá una nueva ventana:

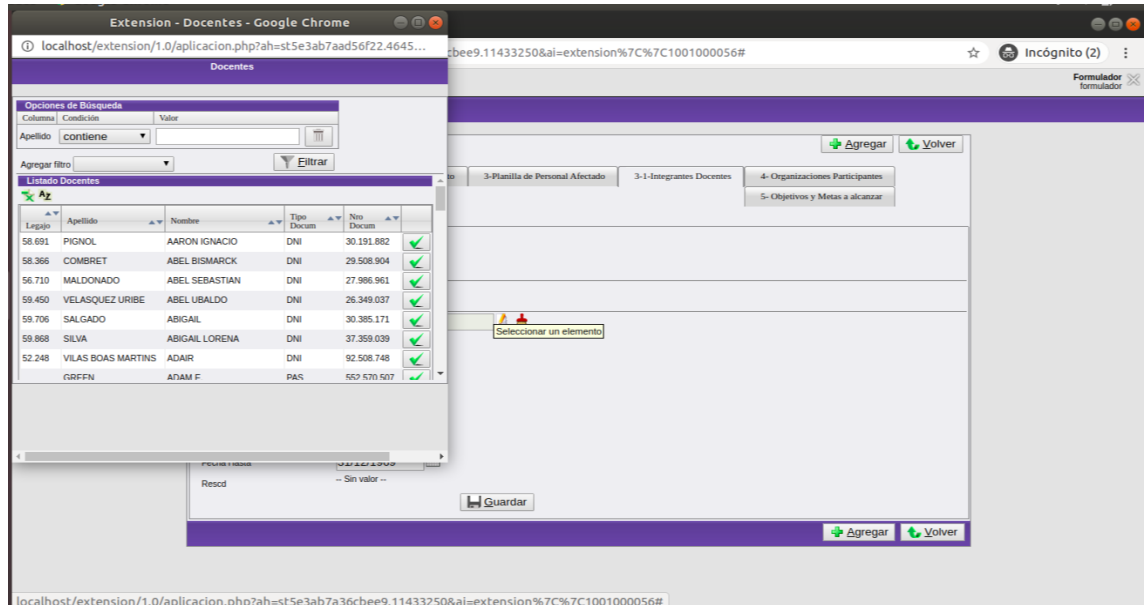

Figura 20: Ventana Docentes - Utilice el botón Filtrar y llene el campo correspondiente para buscar al docente, luego presione la "tilde"que aparece a la derecha del nombre del docente

Una vez seleccionado el docente, el campo de designación tendrá disponible las opciones correspondientes a las designaciones de dicho docente. Elegir la que corresponda.

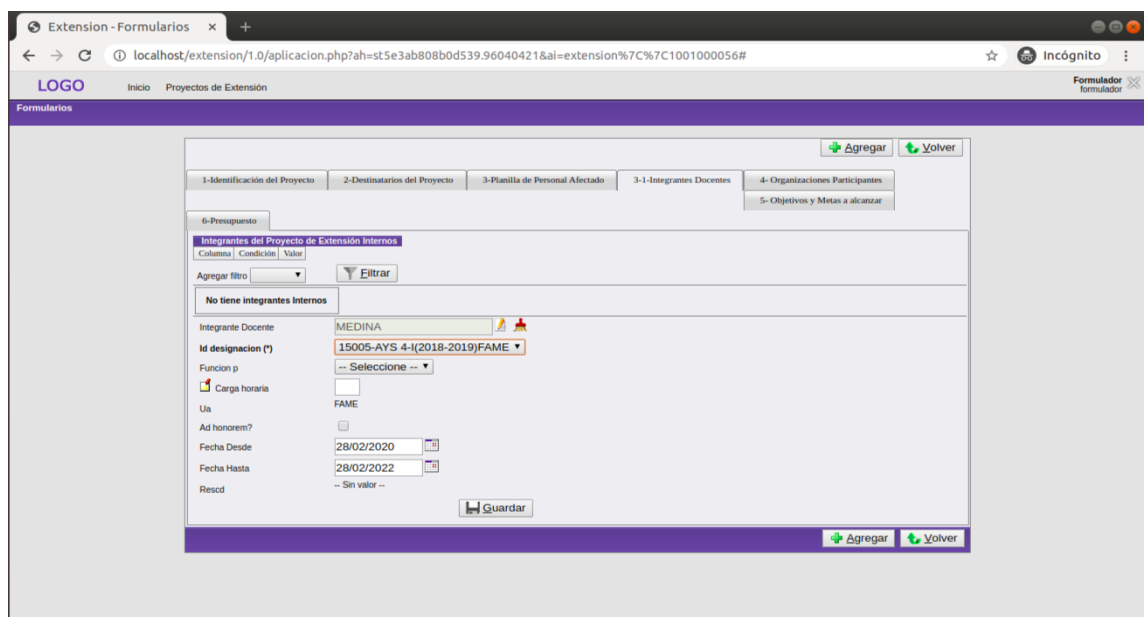

Figura 21: Formulario Docente

 ${\bf Selection}$ la función que cumplirá dicho docente en el proyecto.

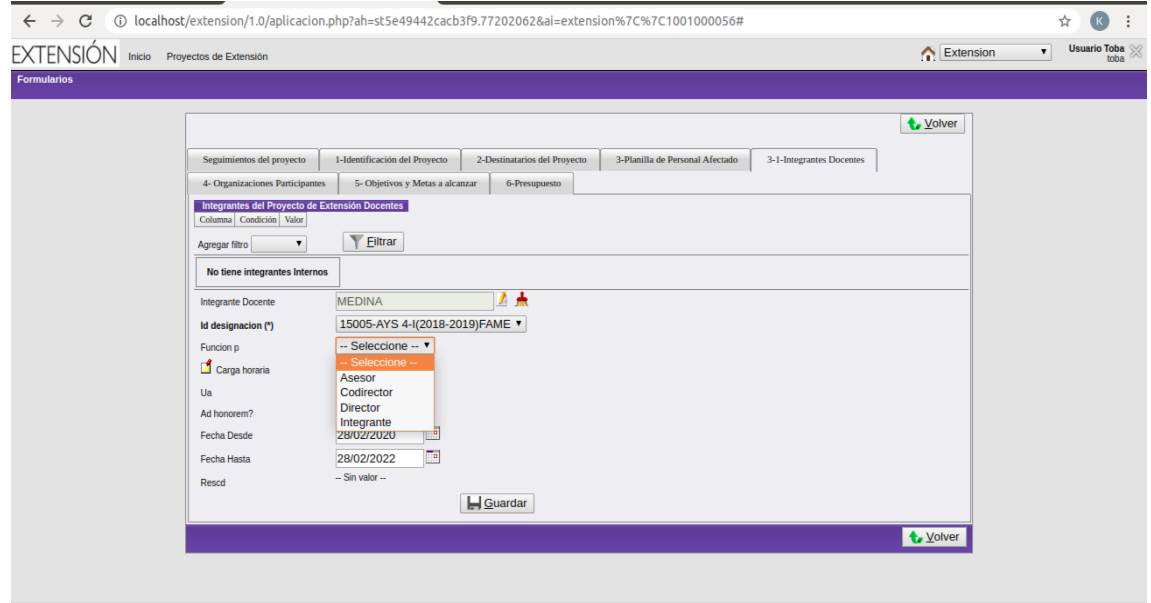

Figura 22: Formulario Docentes

Luego de completar todos los campos presione el botón  $\bf{Guardar}$ . A continuación podrá observar los docentes asignados de la siguiente manera:

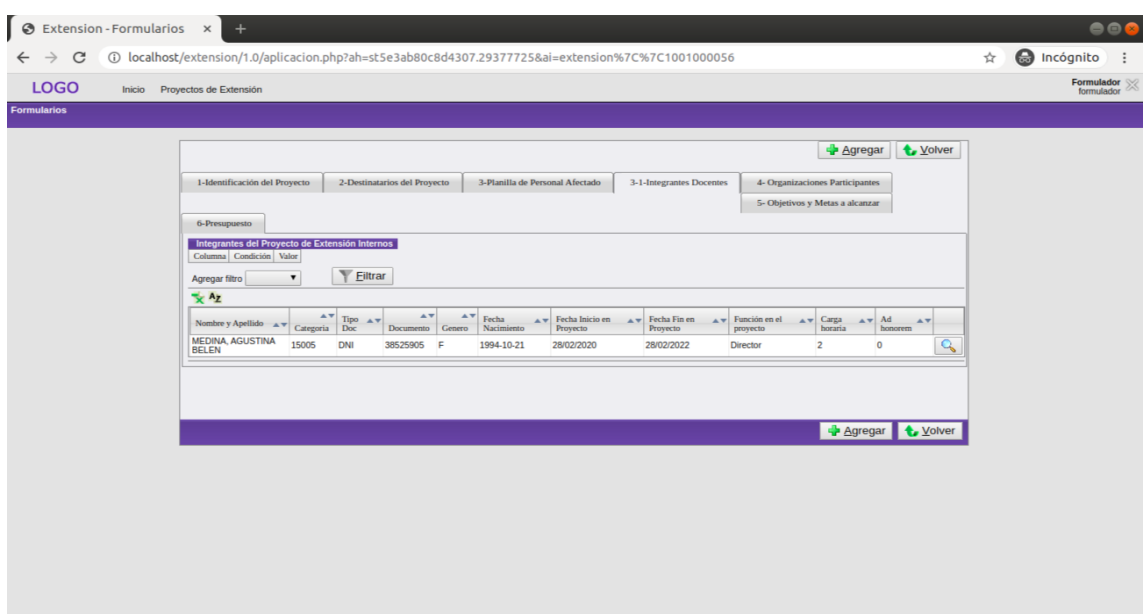

Figura 23: Cuadro Integrantes Docentes

Ejemplo de Otros Integrantes:

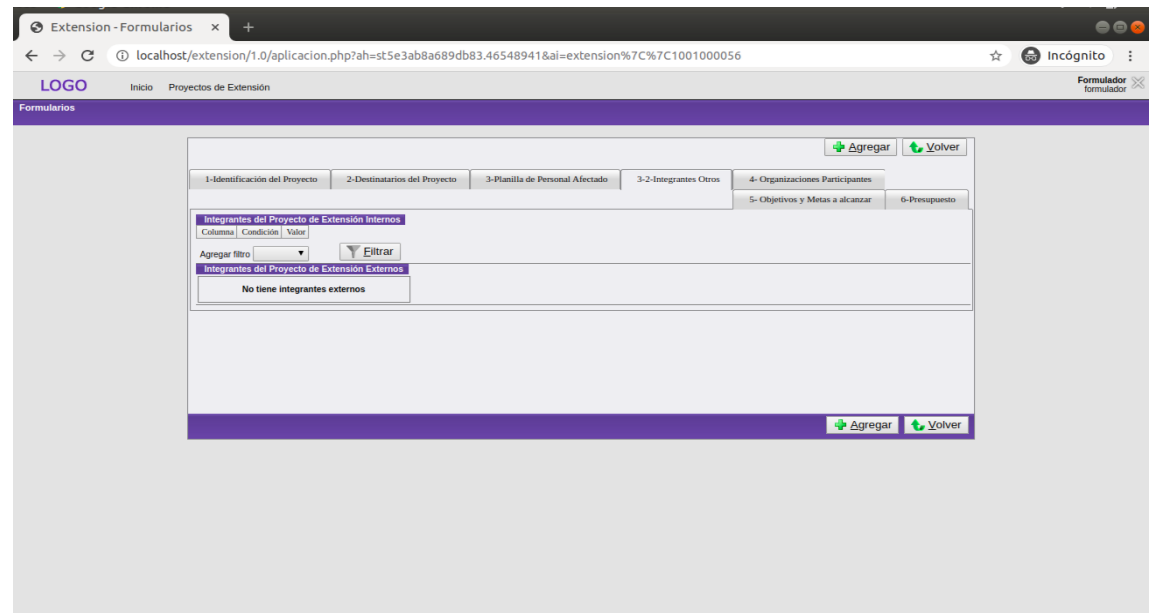

Figura 24: Pestaña Integrantes Otros - Cuadro Integrantes Otros

Presione el botón Agregar.

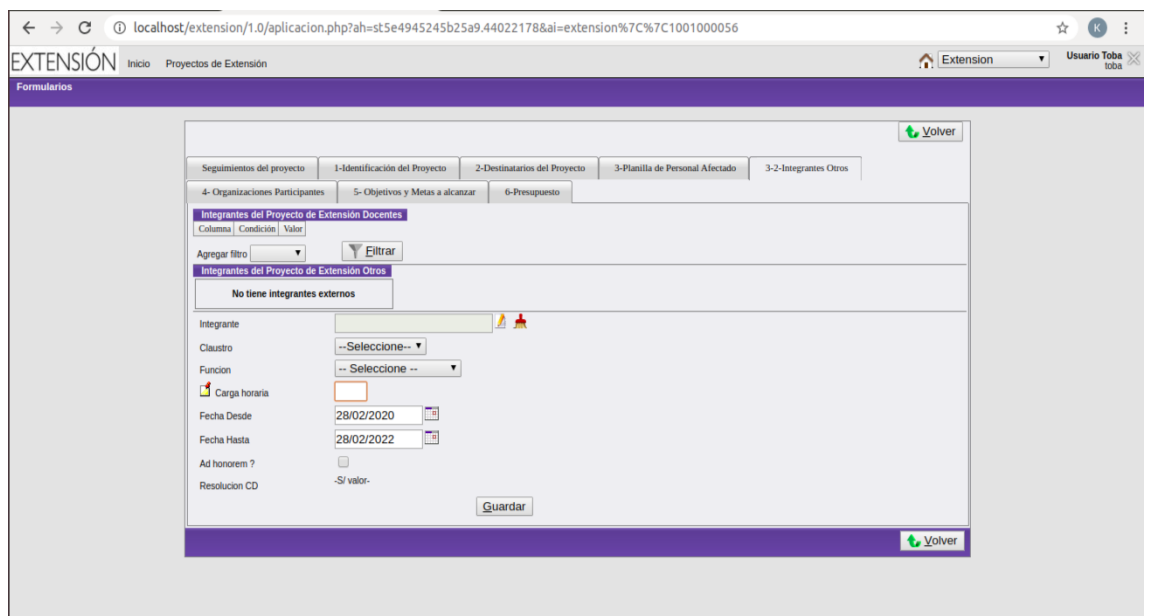

Figura 25: Formulario Otros

Para seleccionar el Integrante deseado presione el "lápiz"que aparece a la derecha de dicho campo. De esta manera se abrirá una nueva ventana y relice los mismos pasos que en "Integrante Docente". En caso de que no aparezca la persona solicitada, presione el botón .<sup>A</sup>gregarçomo se muestra en la siguiente imágen.

| <b>EXTENSIÓN</b>   | Inicio Manual Proyect       |                                                                 |                               |                                 | <b>Extension - Personas - Google Chrome</b> |                    | 000              |               |                         |                                 |                           | Extension v | <b>Karen Flores</b> |
|--------------------|-----------------------------|-----------------------------------------------------------------|-------------------------------|---------------------------------|---------------------------------------------|--------------------|------------------|---------------|-------------------------|---------------------------------|---------------------------|-------------|---------------------|
| <b>Formularios</b> |                             | mocovi.uncoma.edu.ar/extension/1.0/aplicacion.php?ah=st5f6ddeb6 |                               |                                 |                                             |                    |                  |               |                         |                                 |                           |             |                     |
|                    |                             |                                                                 |                               | <b>Personas</b>                 |                                             |                    |                  |               |                         |                                 |                           |             |                     |
|                    |                             |                                                                 |                               |                                 |                                             |                    | <b>+</b> Agregar |               |                         |                                 | <b>t</b> Volver           |             |                     |
|                    | 1-Identifica                | Opciones de Búsqueda                                            |                               |                                 |                                             |                    |                  | es Otros      |                         | 4- Organizaciones Participantes |                           |             |                     |
|                    |                             | Columna Condición                                               | Valor                         |                                 |                                             |                    |                  |               |                         | 5- Objetivos y Metas a alcanzar | <b>6-Presupuesto</b>      |             |                     |
|                    | Integrantes                 | Apellido<br>contiene                                            | $\checkmark$                  |                                 |                                             | $\bar{\mathbb{m}}$ |                  |               |                         |                                 |                           |             |                     |
|                    | 因素                          | Agregar filtro                                                  |                               | $\check{~}$                     | v                                           | Eiltrar            |                  |               |                         |                                 |                           |             |                     |
|                    | Claustro                    | <b>Listado de Personas</b>                                      |                               |                                 |                                             |                    |                  | Ad<br>honorem | Teléfono de<br>contacto | Email de<br>contacto            |                           |             |                     |
|                    | <b>No</b><br><b>Docente</b> | $X^{\mathbf{A}_{\mathbf{Z}}}$                                   |                               |                                 |                                             |                    |                  | $\circ$       |                         |                                 | $Q_{\rm s}$<br>$\star$ CV |             |                     |
|                    |                             | Apellido                                                        | $\mathbb{A}\mathbb{V}$ Nombre | Tipo<br>A <sub>V</sub><br>Docum | Nro<br>AV.<br>A<br>Docum                    |                    |                  |               |                         |                                 |                           |             |                     |
|                    | Integrante (                | AAB                                                             | <b>HUGO</b>                   | <b>DNI</b>                      | 37.461.984                                  | ✔                  | ◢                |               |                         |                                 |                           |             |                     |
|                    | Claustro                    | <b>ABAD</b>                                                     | <b>MANUEL</b>                 | DNI                             | 10.103.405                                  |                    | ∕                |               |                         |                                 |                           |             |                     |
|                    | Funcion                     | <b>ABADOVSKY</b>                                                | <b>MIGUEL DARÍO</b>           | <b>DNI</b>                      | 14.657.361                                  |                    | ◢                |               |                         |                                 |                           |             |                     |
|                    | Carga h                     | <b>ABAL</b>                                                     | <b>MARTA</b>                  | <b>DNI</b>                      | 10.951.507                                  |                    | ∕                |               |                         |                                 |                           |             |                     |
|                    | <b>Fecha Desd</b>           | <b>ABAN</b>                                                     | <b>FREDI</b>                  | DNI                             | 37.424.006                                  |                    | ◢                |               |                         |                                 |                           |             |                     |
|                    | <b>Fecha Hasta</b>          | <b>ABARZÚA</b>                                                  | <b>FLAVIO DANIEL</b>          | <b>DNI</b>                      | 34.658.757                                  |                    | ◢                |               |                         |                                 |                           |             |                     |
|                    | Ad honorem                  | <b>ABBIATI</b>                                                  | <b>NORA</b>                   | <b>DNI</b>                      | 11.041.782                                  |                    | ◢                |               |                         |                                 |                           |             |                     |
|                    | <b>Resolucion</b>           | <b>ABDON</b>                                                    | <b>JUAN MANUEL</b>            | DNI                             | 37.757.820                                  |                    | ℐ                |               |                         |                                 |                           |             |                     |
|                    | CV                          |                                                                 |                               |                                 |                                             |                    |                  |               |                         |                                 |                           |             |                     |
|                    |                             |                                                                 |                               |                                 |                                             |                    |                  |               |                         |                                 |                           |             |                     |

Figura 26: Formulario Otros

Luego verá un formulario. Complete los campos con los datos del integrante y presione el botón .<sup>Alta"</sup>.

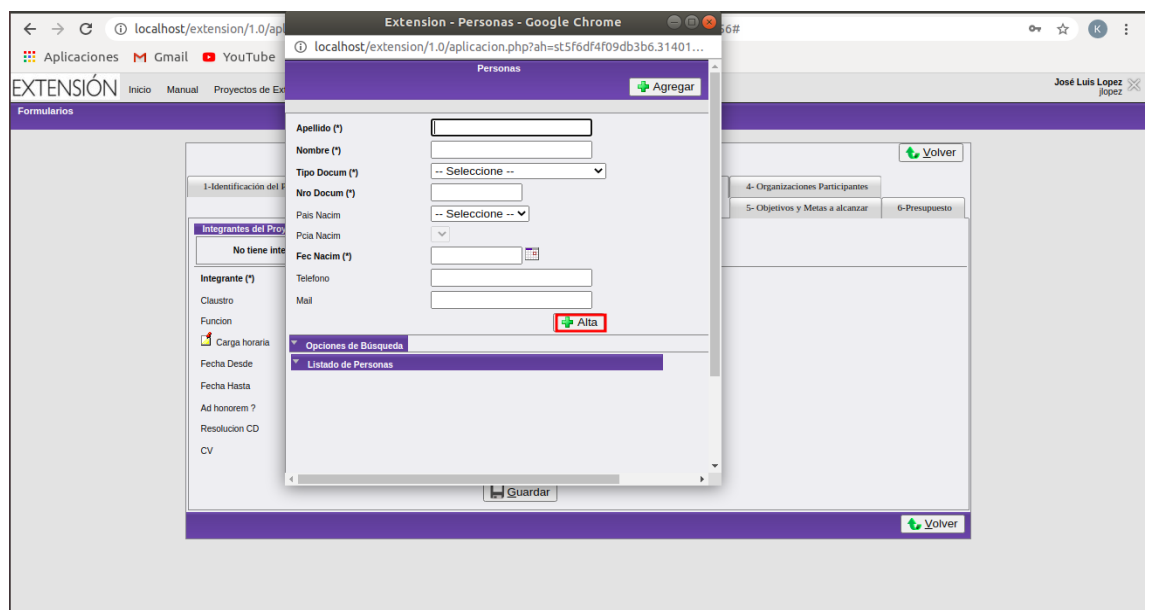

Figura 27: Formulario Otros

Luego seleccione el claustro correspondiente a dicho integrante.

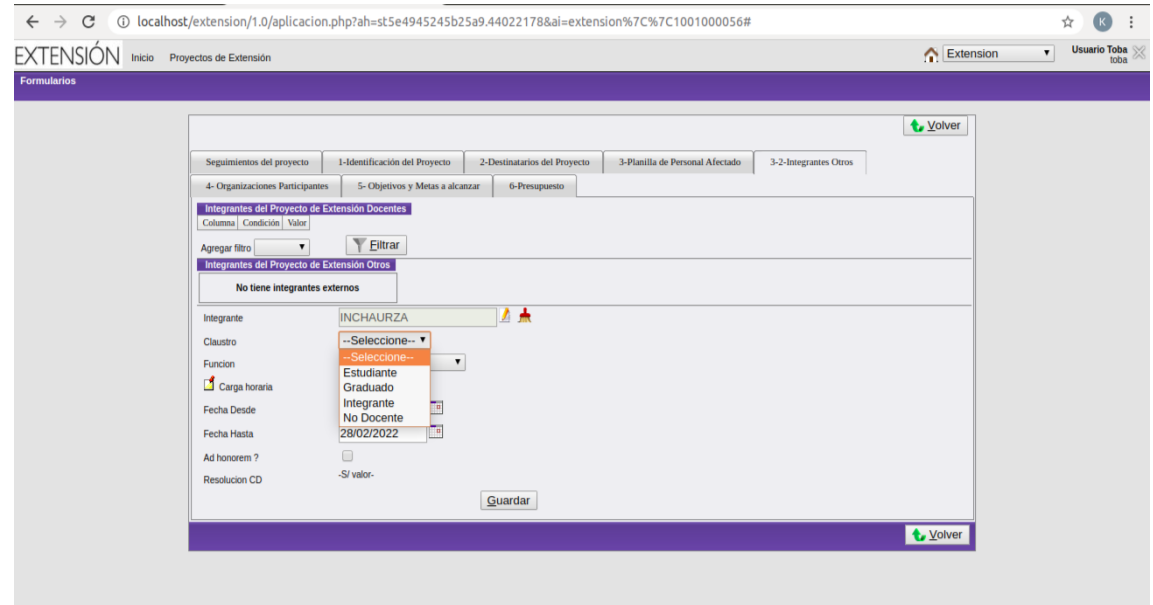

Figura 28: Formulario Otros

Continúe con la selección de la función que cumplirá en el proyecto.

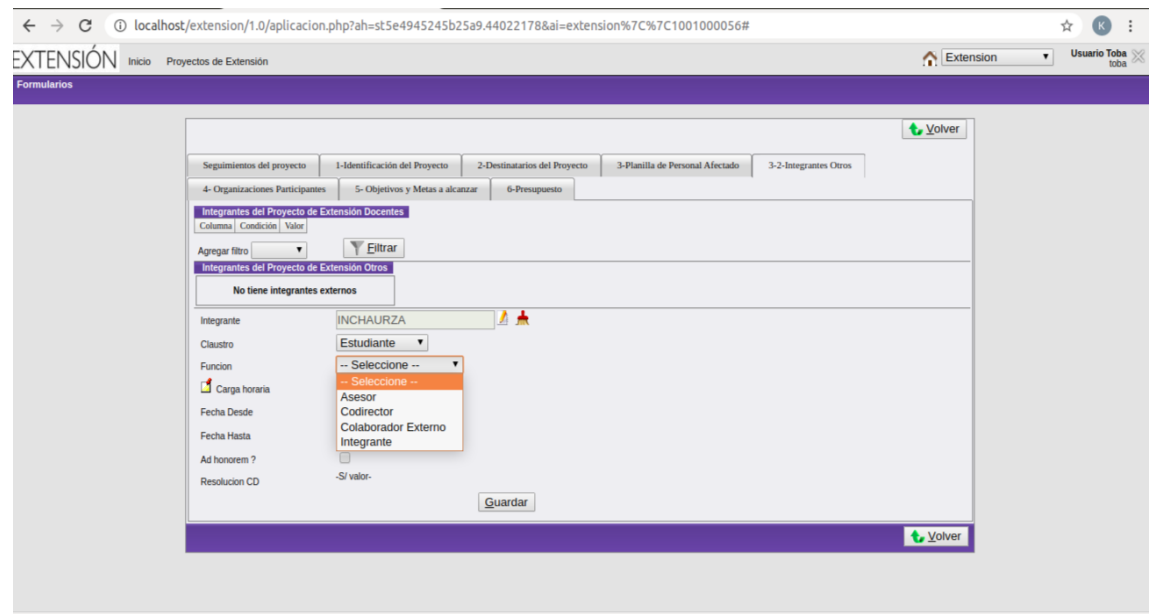

Figura 29: Formulario Otros

Por último, una vez que complete los campos correspondientes, presione el botón Guardar y podrá observar los integrantes en el siguiente cuadro:

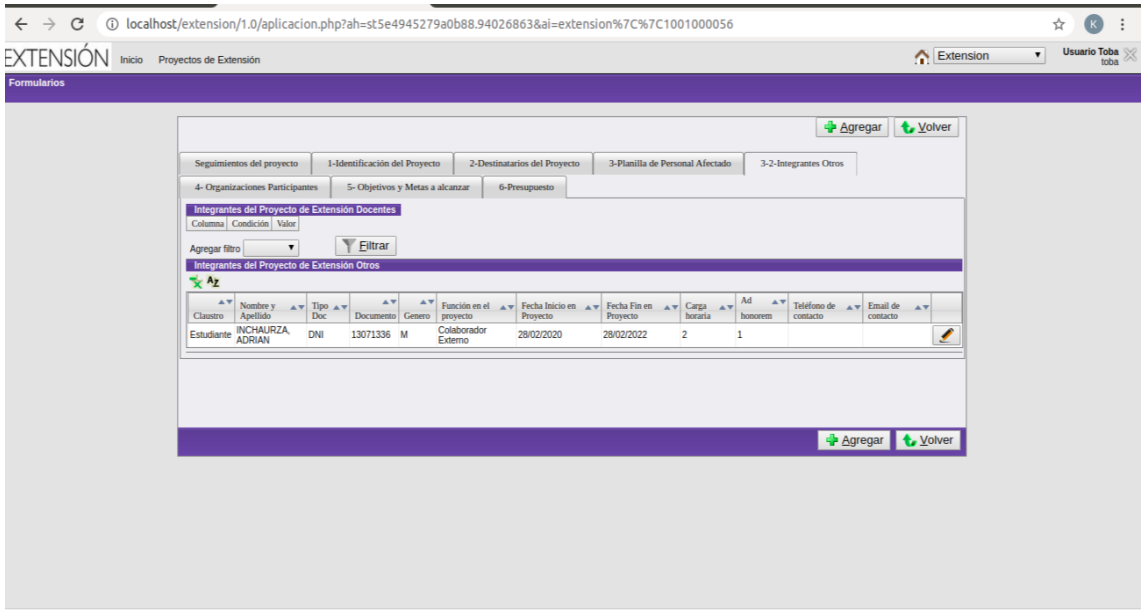

Figura 30: Cuadro Integrantes Otros

Una vez que haya cargado todos los integrantes, si vuelve a la pestaña Planilla del Personal Afectado podrá observar un cuadro como el siguiente:

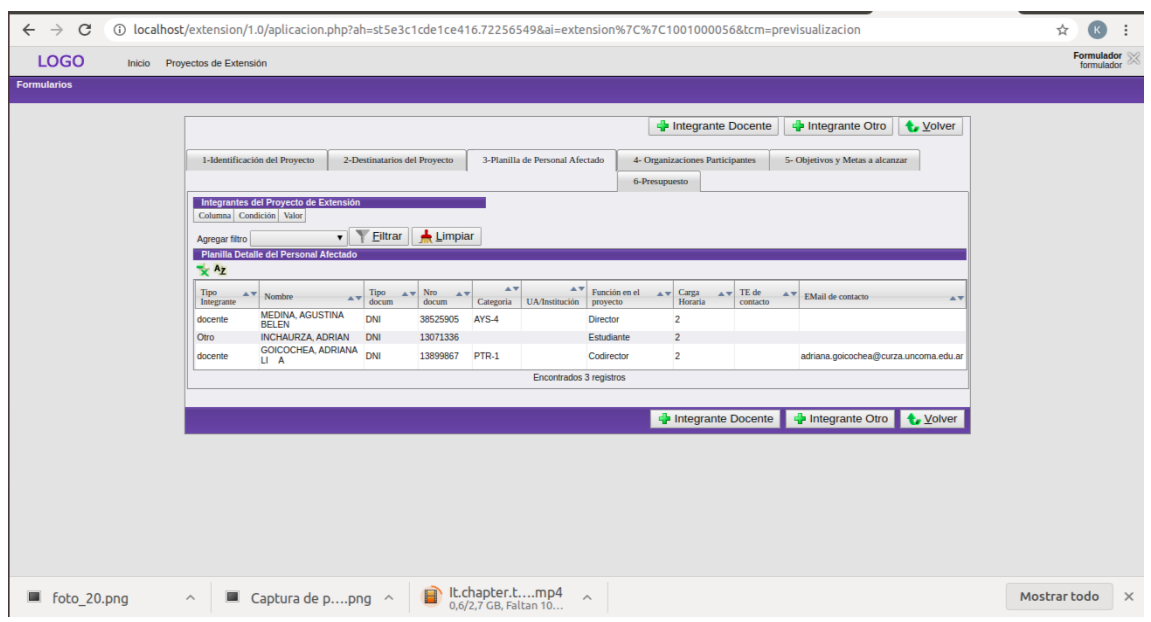

Figura 31: Cuadro Personal Afectado

Si presiona el botón volver, se posicionará en la pestaña Identificación del Proyecto y podrá observar los campos de director y codirector completos, una vez que haya cargado a los integrantes con estas funciones.

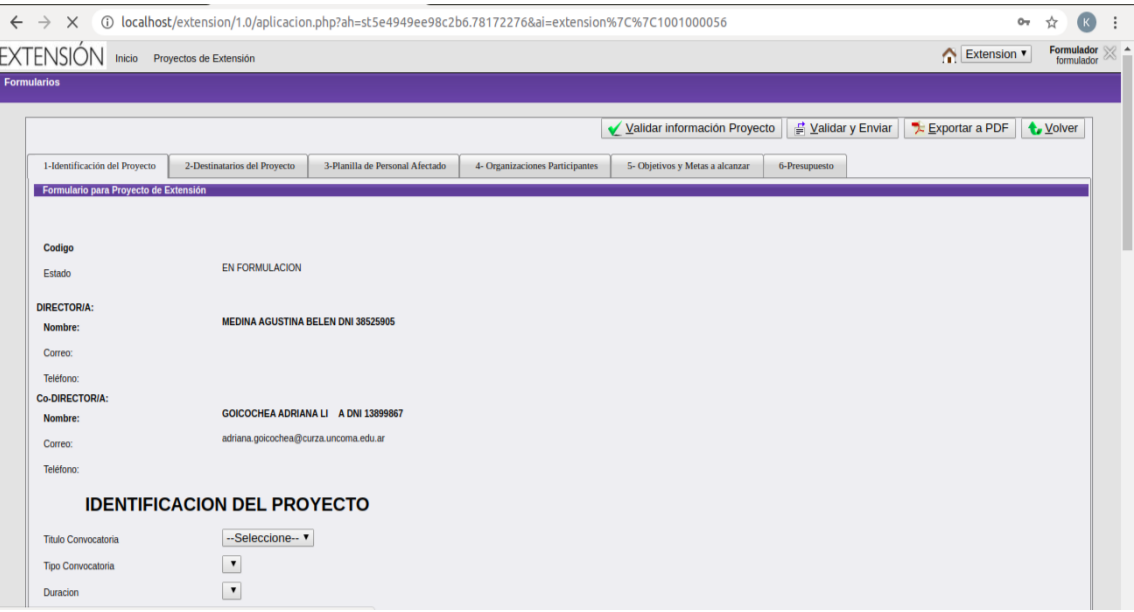

Figura 32: Formulario Principal

<span id="page-18-0"></span>3.1.5. Paso 5: Carga de las Organizaciones Participantes Seleccione la pestaña 4-Organizaciones Participantes.

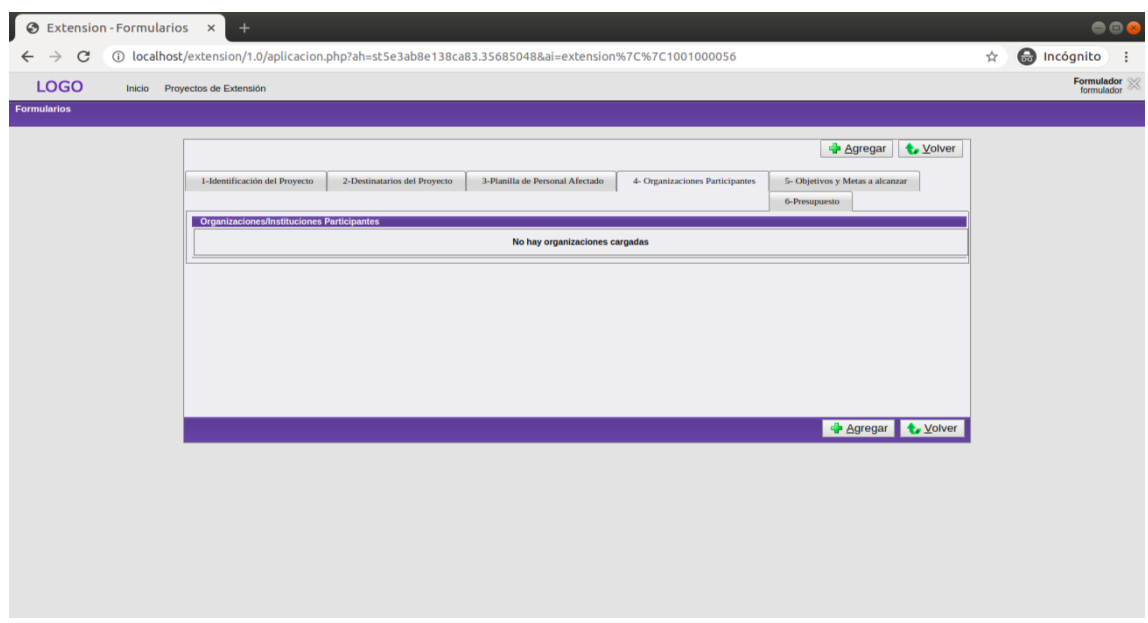

Figura 33: Pestaña Organizaciones Participantes - Cuadro Organizaciones

Presione el botón Agregar y complete los campos correspondientes.

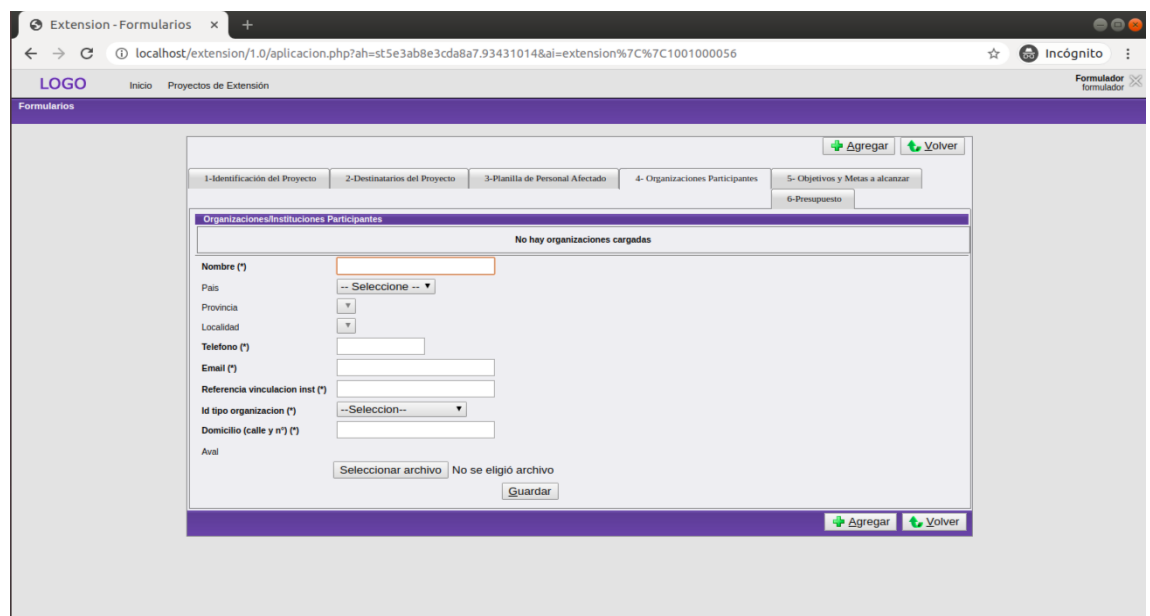

Figura 34: Formulario Organizaciones

En el campo  $A$ val podrá subir el documento correspondiente al aval de la organización que está incorporando.

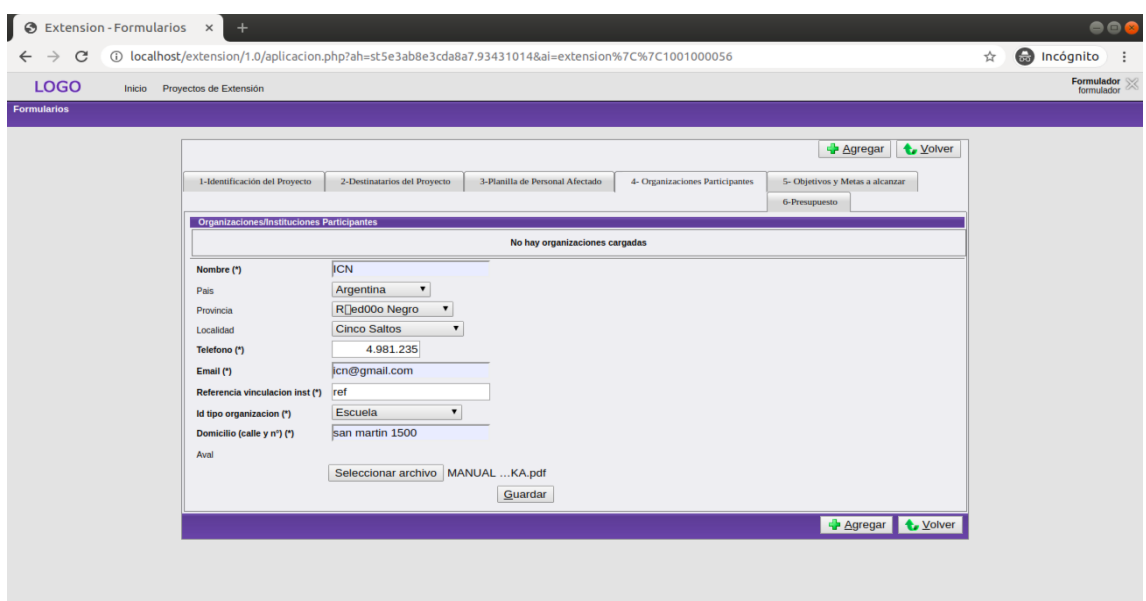

Figura 35: Formulario Organizaciones

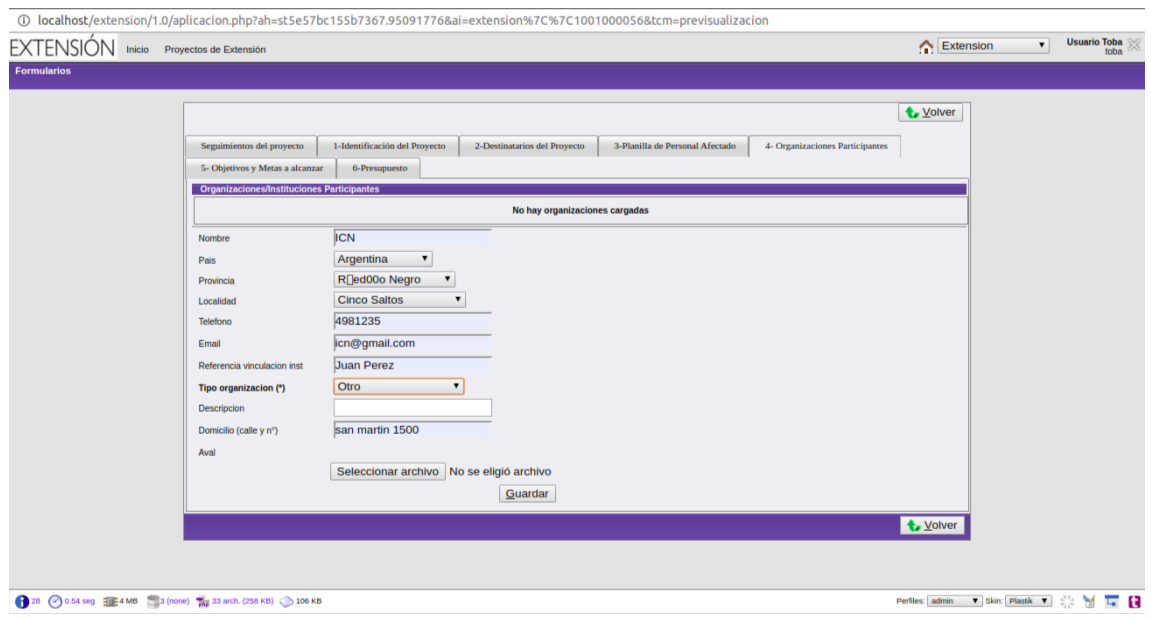

Figura 36: Formulario Organizaciones

Observe en la imagen anterior que si elige la opción Otro se desplegará el campo Descripción donde deberá explicar el tipo de organización que está cargando.

Una vez que haya completado todos los campos correspondientes, presione el botón Guardar. Luego observará el siguiente cuadro con todas las organizaciones que ha agregado.

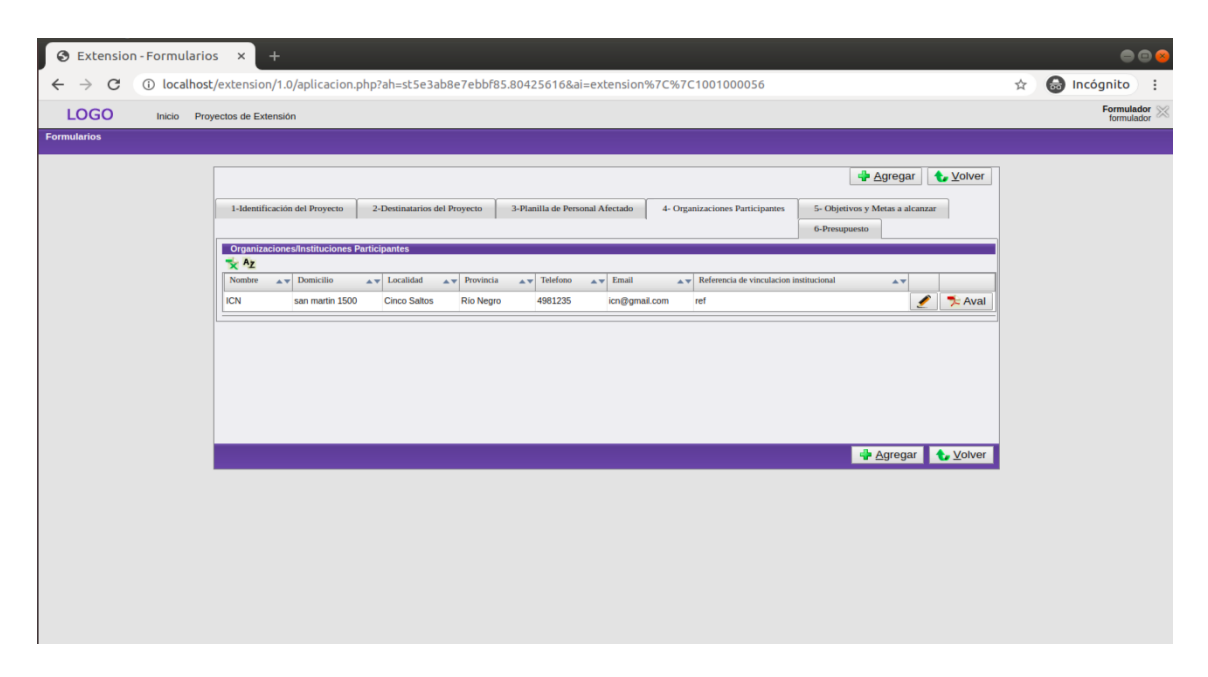

Figura 37: Cuadro Organizaciones

En el cuadro de la imágen anterior, podrá observar un "lápiz" a la derecha de la información de las organizaciones. Si lo presiona, podrá modificar la información de la organización seleccionada, dando la posibilidad de cambiar, además, el aval seleccionando el campo Cambiar Archivo.

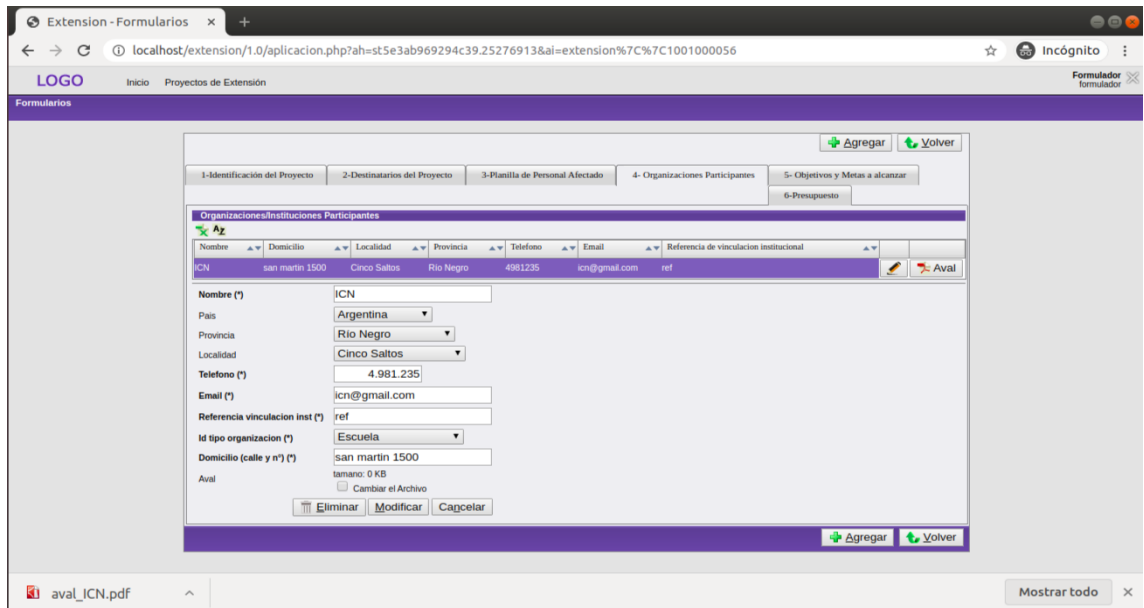

Figura 38: Formulario Organizaciones - Modificación de Información

De esta manera se le dará la posibilidad de seleccionar otro aval.

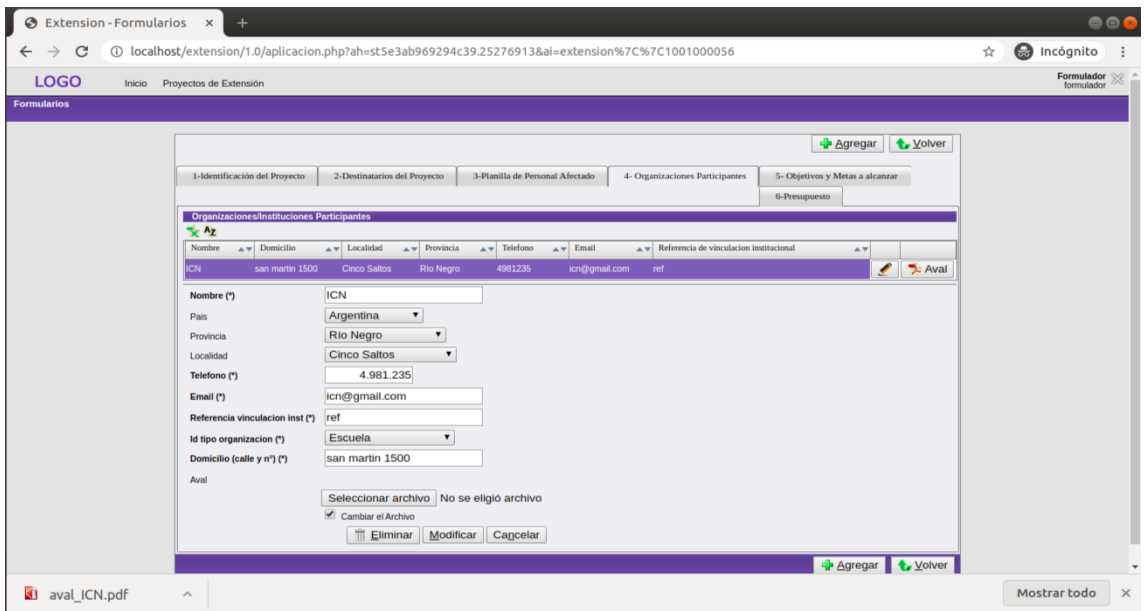

Figura 39: Formulario Organizaciones - Modificación de Aval

También podrá ver que a la derecha de la información de las organizaciones hay un botón denominado Aval, que al presionarlo, se descargará el aval asociado a una determinada organización.

#### <span id="page-22-0"></span>3.1.6. Paso 6: Carga de Objetivos Específicos, Metas y Plan de Actividades

Seleccione la pestaña 5-Objetivos y Metas a Alcanzar. La información en esta pestaña hace referencia a los objetivos específicos y a las metas de cada uno de ellos.

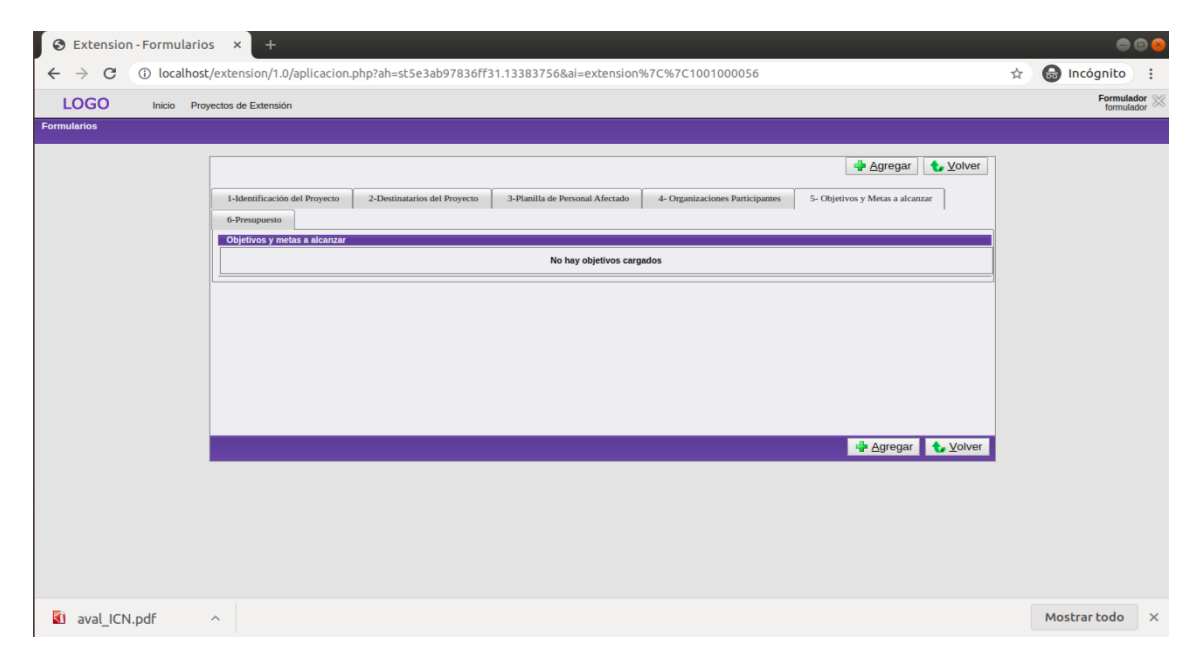

Figura 40: Pesta˜na Objetivos y Metas - Cuadro Objetivos y Metas

Presione el botón Agregar.

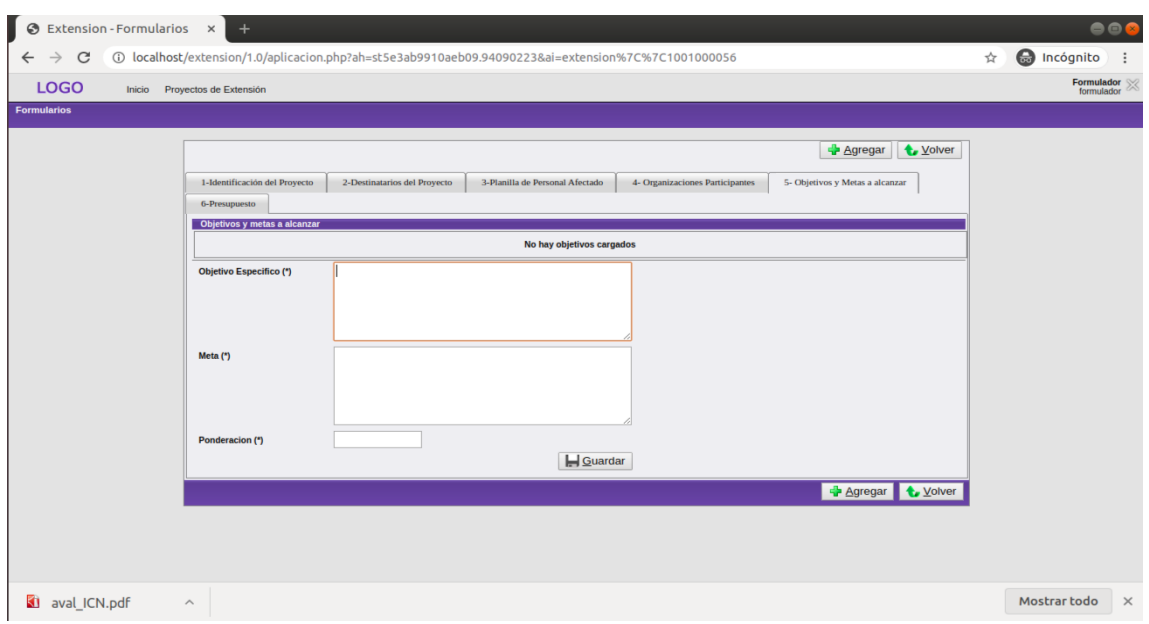

Figura 41: Formulario Objetivos Específicos y Metas

Complete los campos correspondientes y presione Guardar. Luego observará un cuadro como el que sigue:

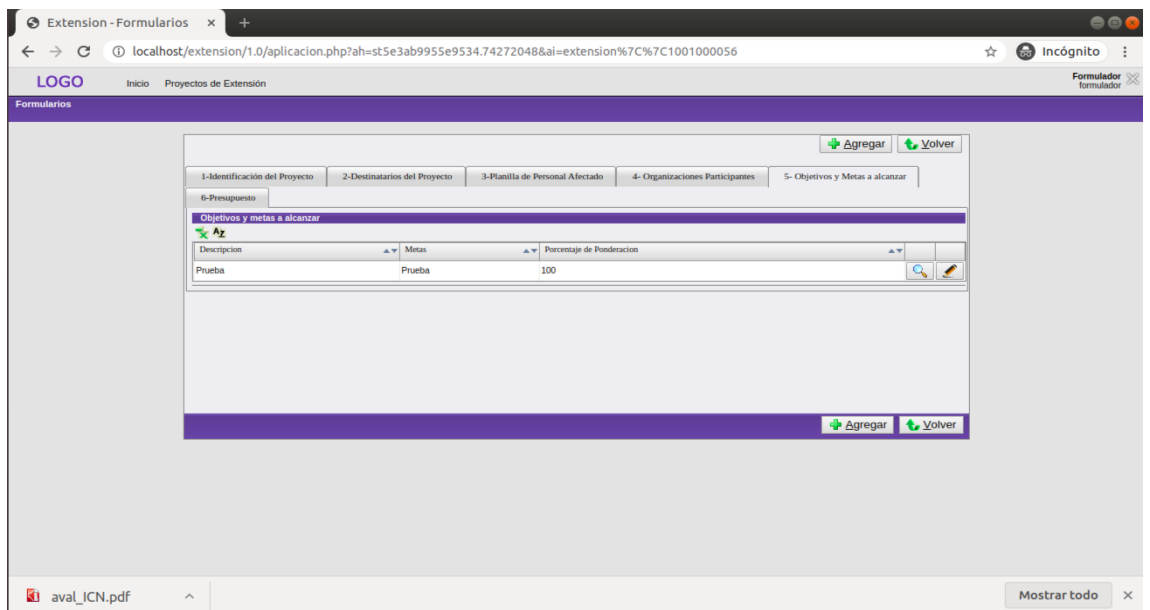

Figura 42: Cuadro Objetivos Específicos y Metas

En el cuadro de la figura anterior observará que en el lado derecho de cada objetivo hay una "lupa" y un "lápiz". Como en los cuadros anteriores, al presionar el lápiz podrá modificar la información, en este caso correspondiente al objetivo que desee. Cada objetivo específico, tiene asociado una actividad, por lo tanto, para indicar la información de la actividad, presione la "lupaz se habilitará la pestaña **5-1-Plan de Actividad** 

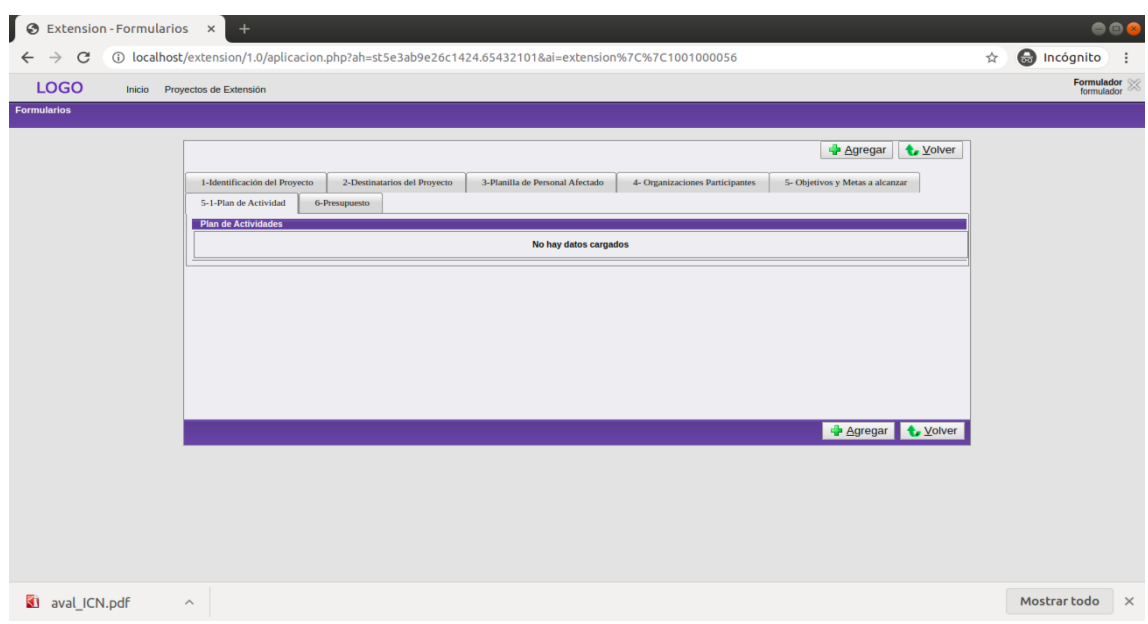

Figura 43: Pestaña Actividades - Cuadro Actividades

Presione el botón $\mathbf{Agregar}$ y luego complete el formulario.

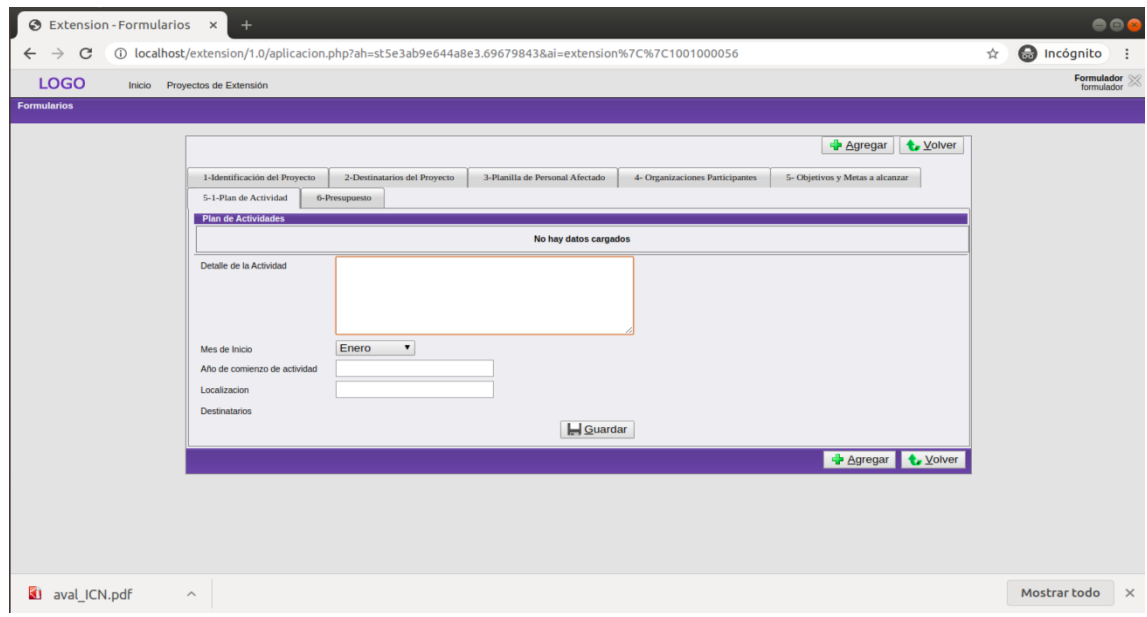

Figura 44: Formulario Actividad

Por último presione  $\bf{Guardar}$  y podrá observar el siguiente cuadro:

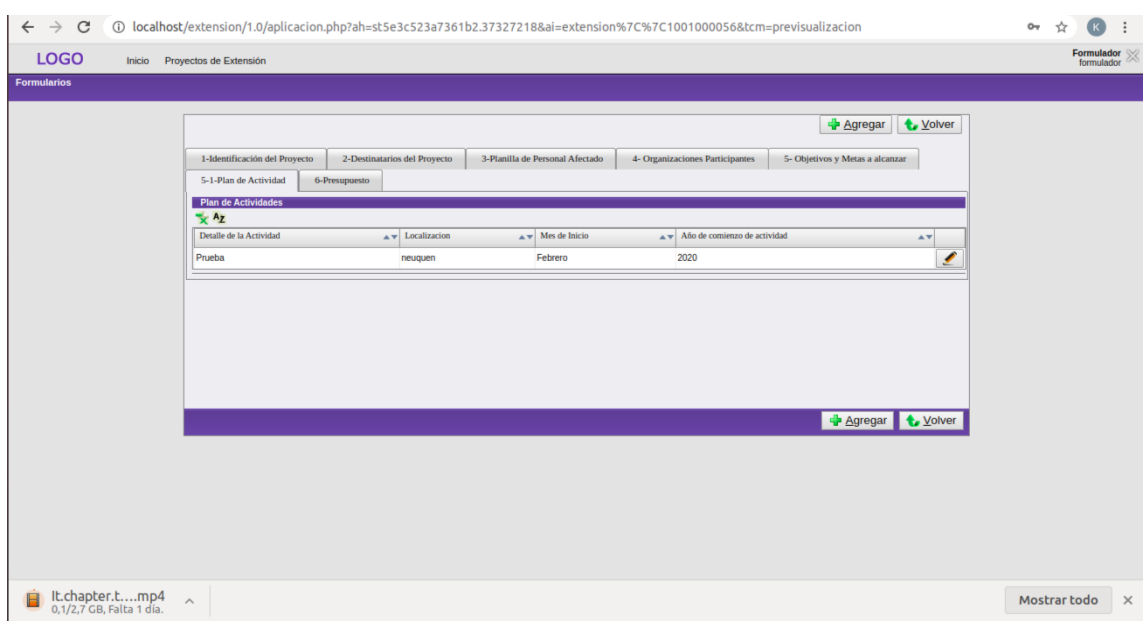

Figura 45: Cuadro Plan de Actividades

Si presiona el botón volver quedará posicionado en la pestaña 5-Objetivos y Metas a Alcanzar.

#### <span id="page-25-0"></span>3.1.7. Paso 7: Carga de Presupuesto

Seleccione la pestaña 6-Presupuesto.

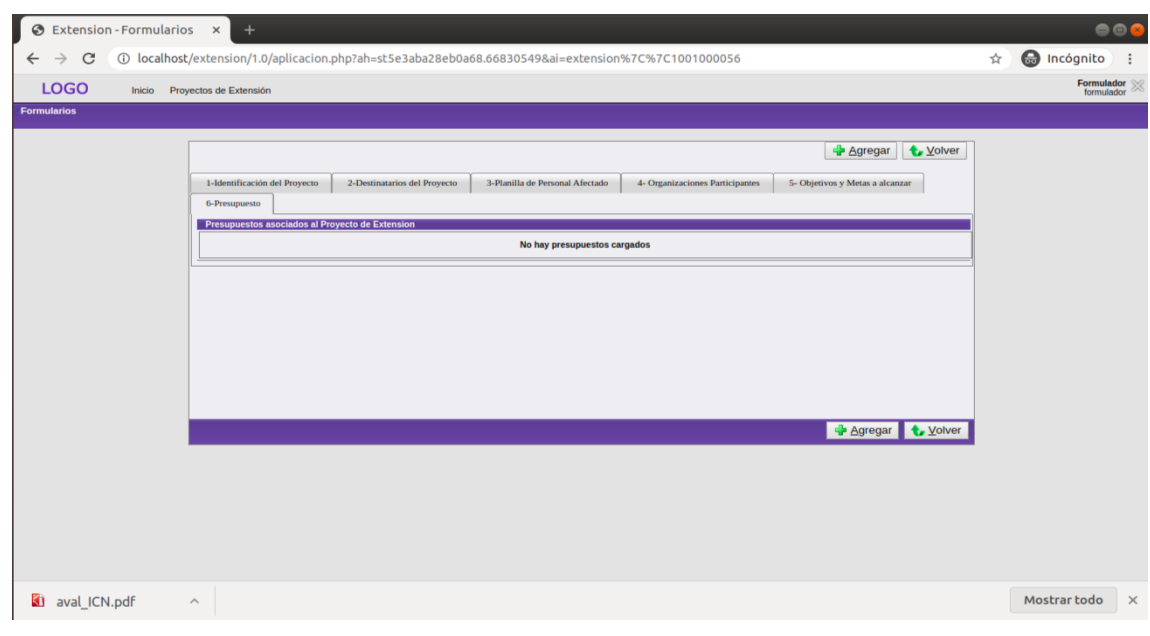

Figura 46: Pesta˜na Presupuesto - Cuadro Presupuesto

Presione el botón Agregar y tendrá acceso al siguiente formulario:

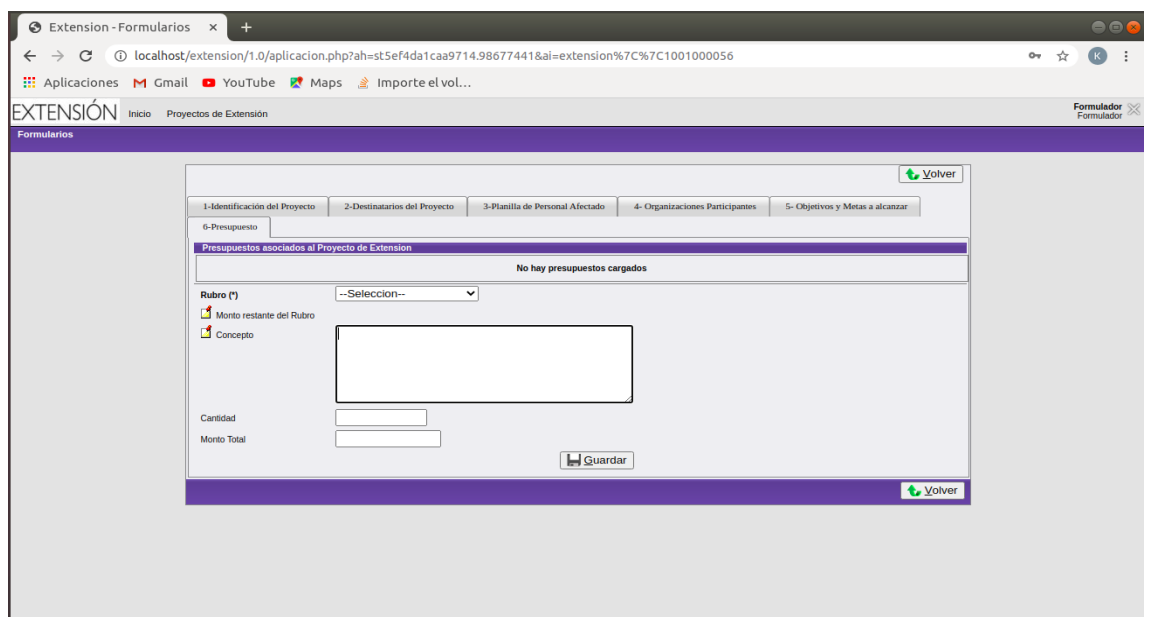

Figura 47: Formulario Presupuesto

Presione la barra correspondiente al rubro y verá las siguientes opciones:

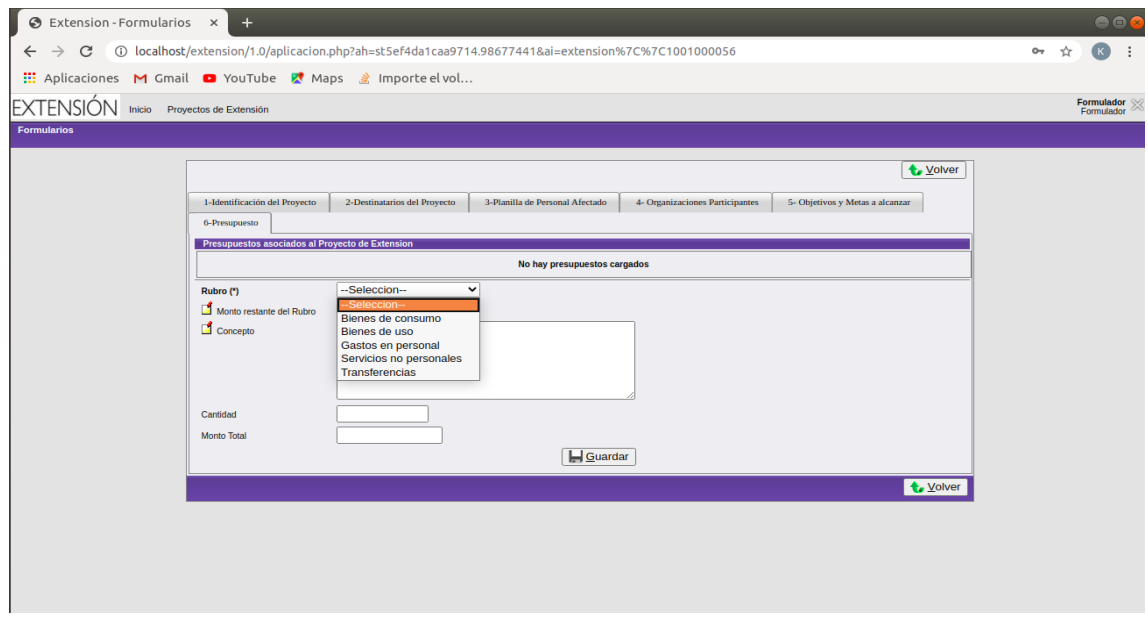

Figura 48: Formulario Presupuesto

Complete los campos correspondientes y seleccione el botón  $\bf{Guardar}.$ A continuación observará un cuadro como el que sigue:

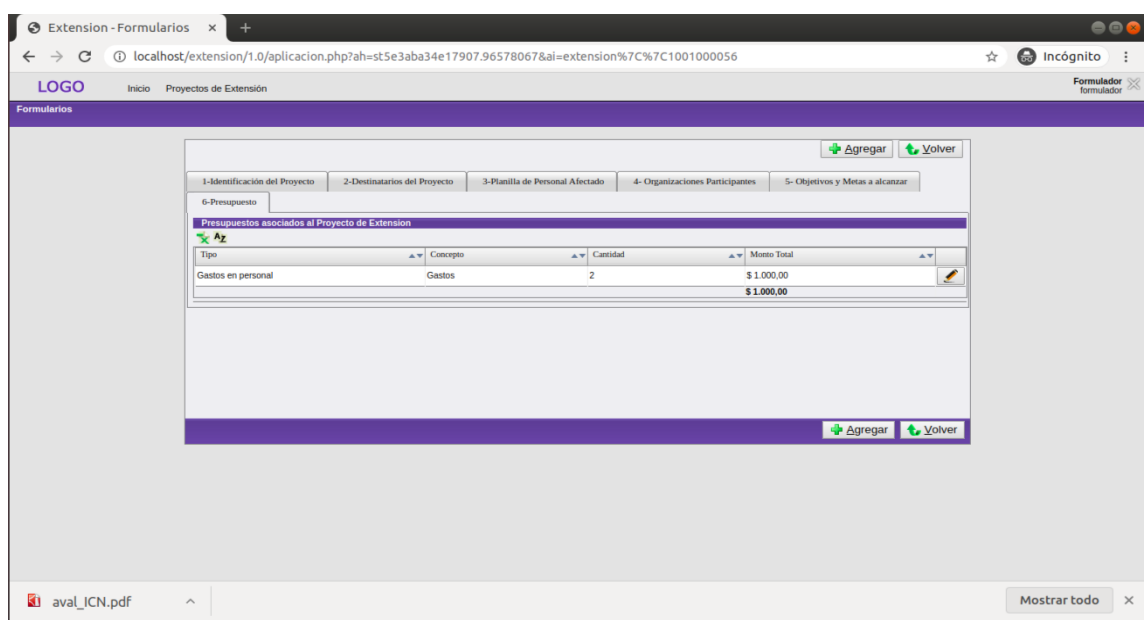

Figura 49: Cuadro Presupuesto

En el cuadro de la figura anterior, podrá observar un "lápiz" a la derecha de cada presupuesto. Presionelo si desea modificar un presupuesto. Por último, presione el botón Volver para dirigirse a la pestaña de Identificación del Proyecto.

#### <span id="page-27-0"></span>3.1.8. Función Multi-Unidad Académica en el Formulario

Se agregó una nueva opción en el formulario del proyecto que permite visualizar cuando hay participación de varias facultades como se observa en la siguiente imágen:

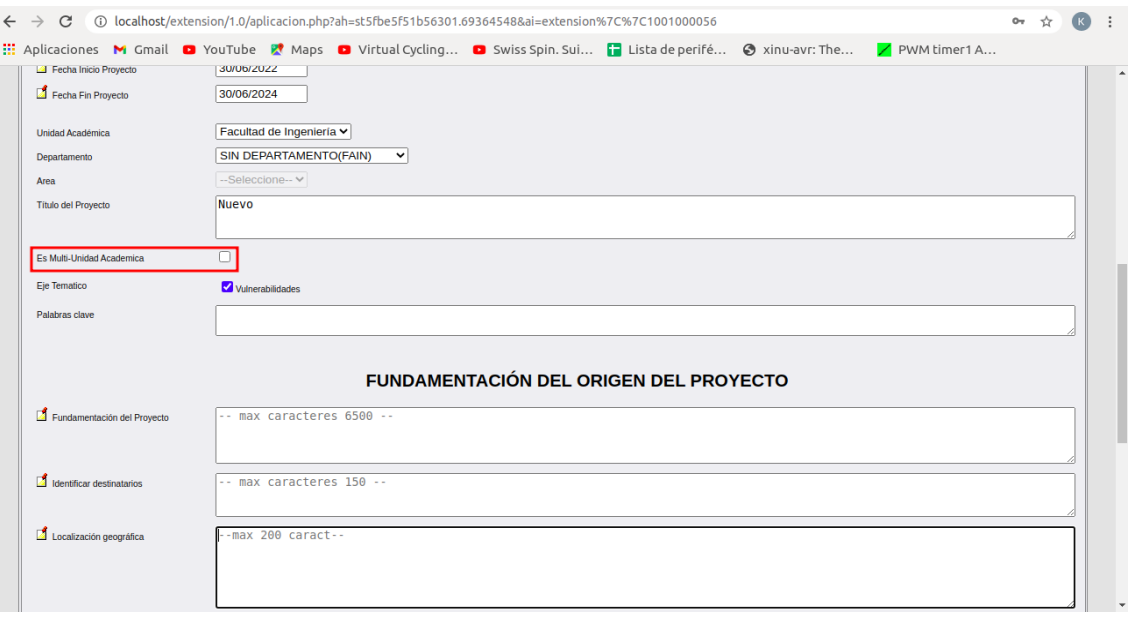

Figura 50: Opción multi-UA

Para poder agregar las facultades que participan, seleccione esa opción, caso contrario, no la marque:

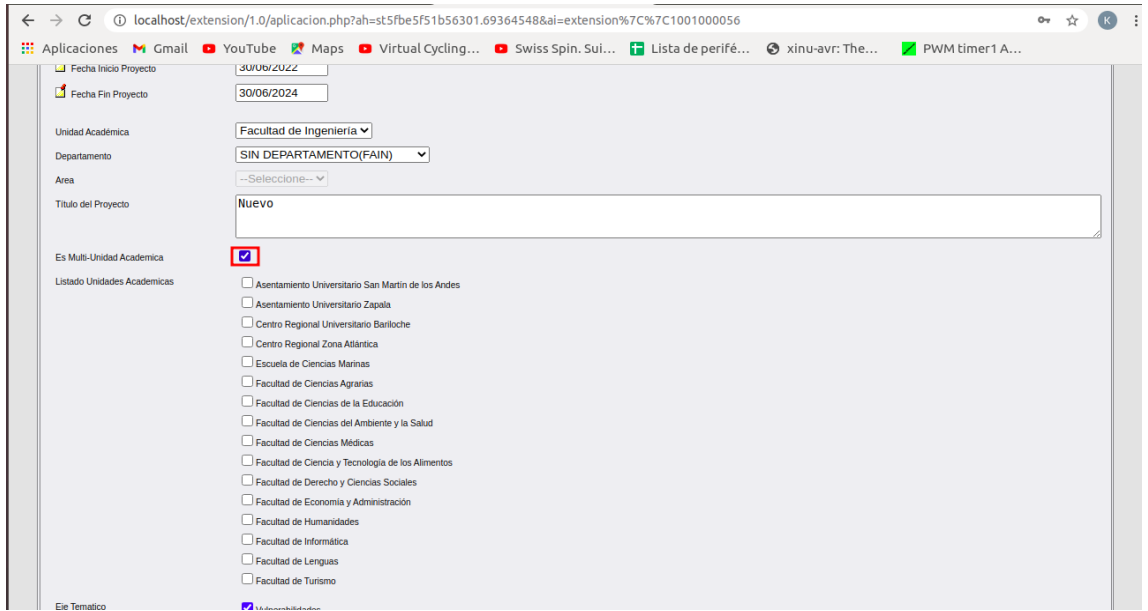

Figura 51: Selección de opción multi-UA

Y por último, marque donde corresponda sin seleccionar la facultad a la que pertenece su proyecto, como se muestra a continuación:  $\,$ 

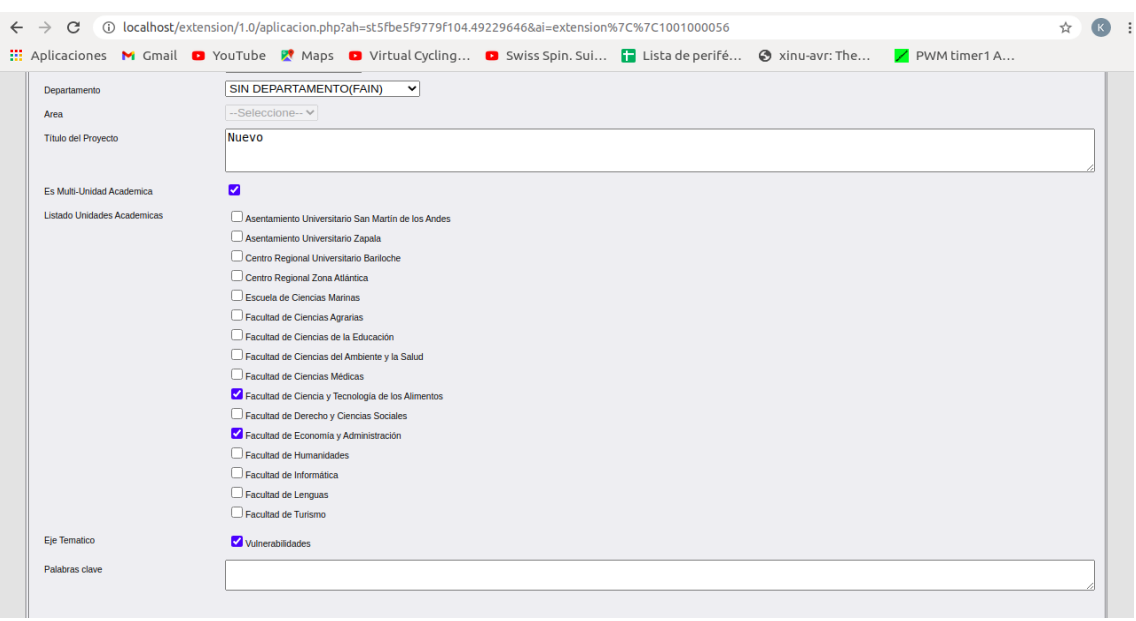

Figura 52: Facultades seleccionadas

Luego de realizar las acciones anteriores, podrá observar que su selección se refleja en la pestaña del presupuesto:

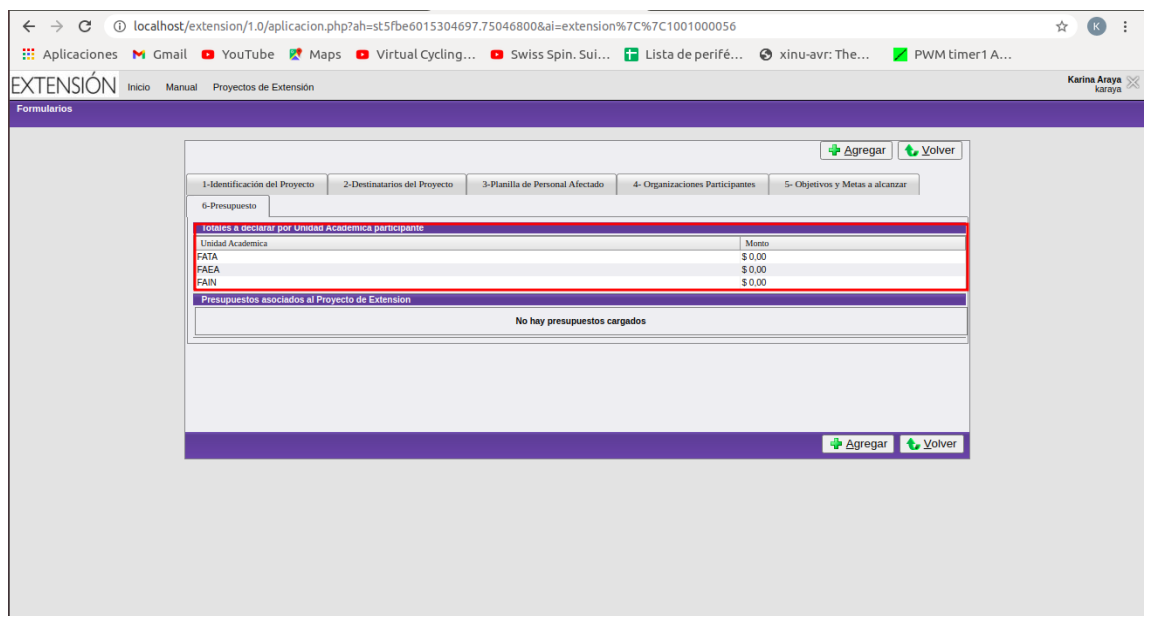

Figura 53: Cuadro de las facultades participantes

En este cuadro se pueden visualizar las facultades participantes que financian el proyecto y el monto de la financiación. Para indicar el presupuesto financiado por alguna de las facultades en cuestión, debe llenar el formulario e indicar en el campo correspondiente qué facultad abona ese presupuesto, incluyendo a la que pertenece el proyecto:

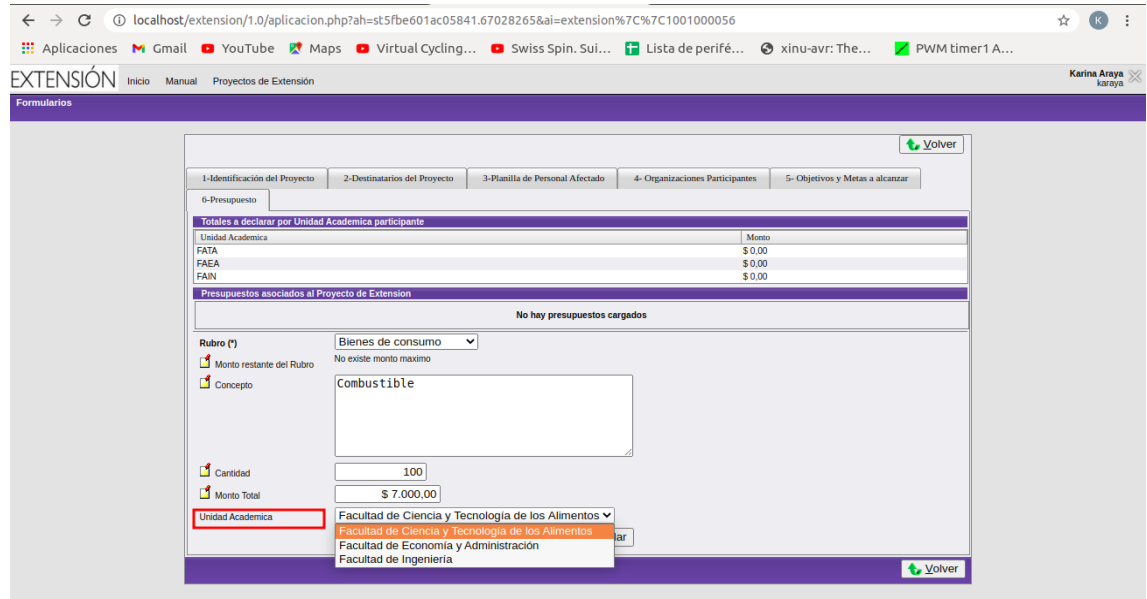

Figura 54: Elección de la facultad que financia el presupuesto

Luego guarde el presupuesto. Por último podrá ver el monto financiado por la facultad que acaba de elegir:

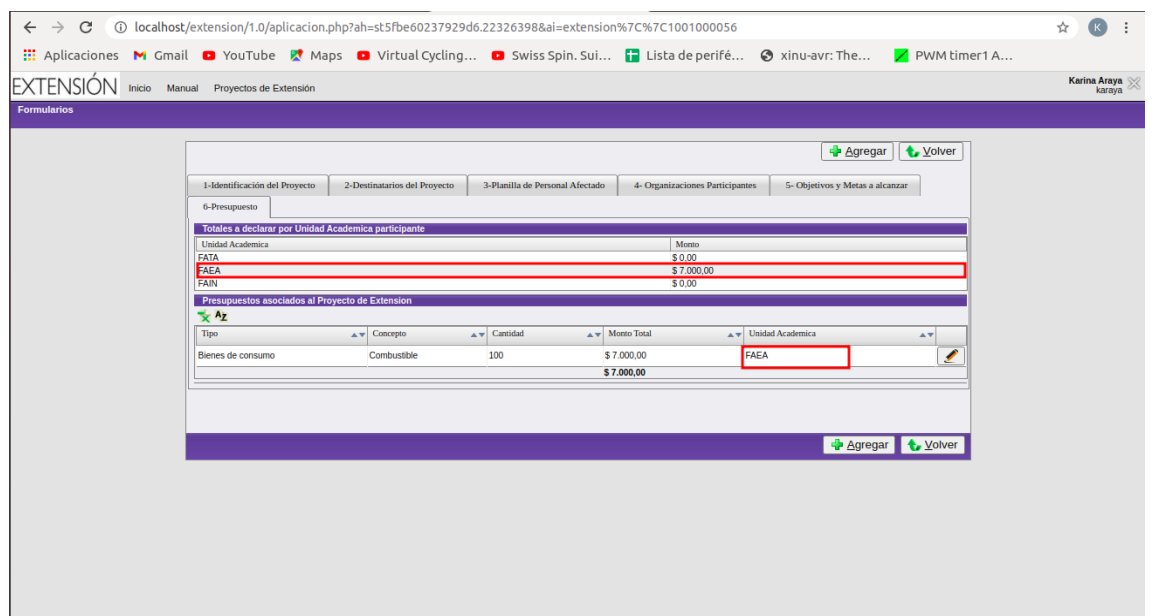

Figura 55: Cuadro de presupuesto

Si por alguna razón no va a contar con alguna de esas facultades para la financiación luego de haberla seleccionado en su proyecto, sólo deberá desmarcar la opción del formulario y modificar el presupuesto. Esto podrá hacerlo siempre y cuando el proyecto se encuentre en estado FORMULACIÓN o MODIFICACIÓN. La siguiente imágen muestra un ejemplo de la desmarcación de la Unidad Académica FAEA en la pestaña IDENTIFICACIÓN DEL PROYECTO, reflejando en el cuadro dentro de la pestaña PRESUPUESTO sólo la facultad a la que pertenece el proyecto, tenga en cuenta que en este ejemplo sólo se había seleccionado a FAEA como facultad participante:

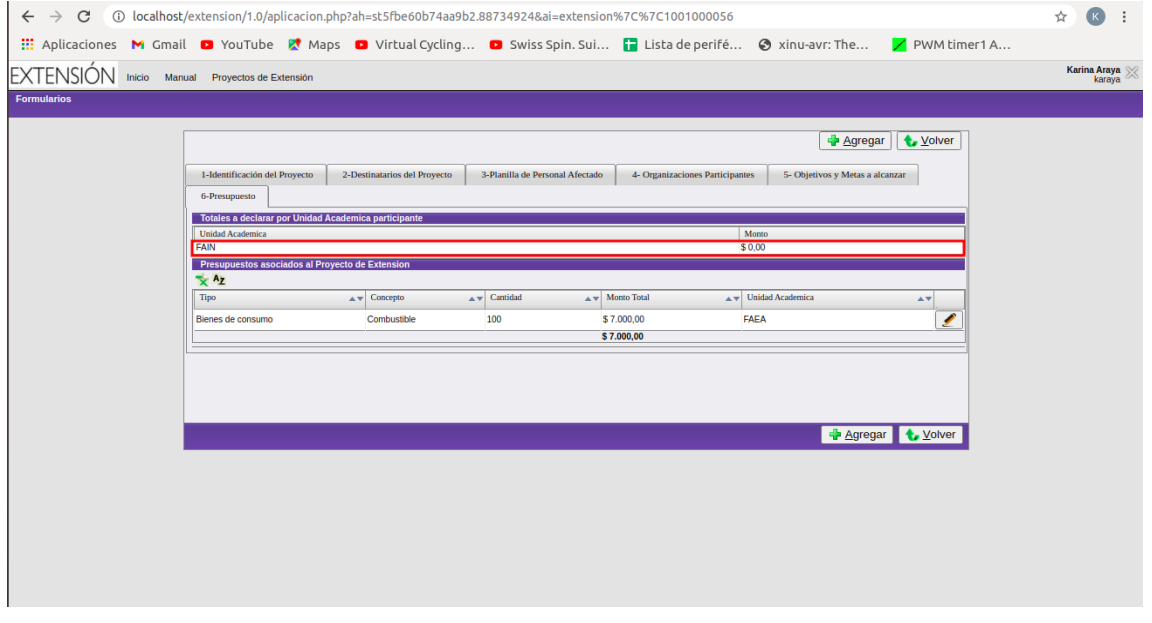

Figura 56: Modificación del presupuesto

El siguiente paso es modicar el presupuesto seleccionando el botón que tiene un lápiz:

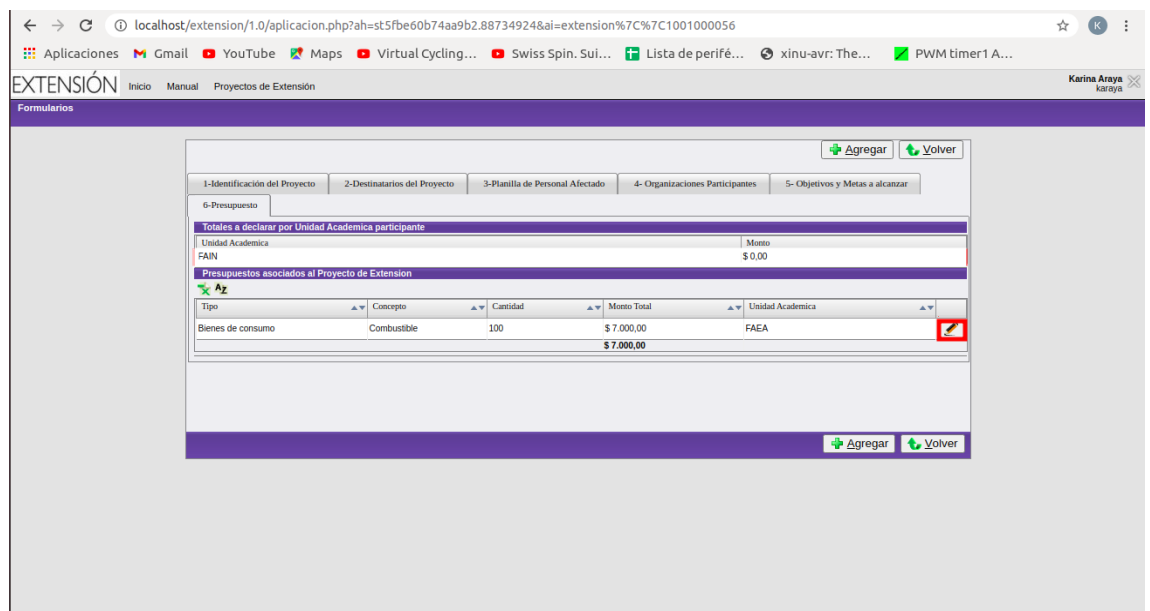

Figura 57: Modificar presupuesto

A continuación puede eliminar el presupuesto o modificarlo. Podrá ver que en la opción Unidad Académica ya no aparece la facultad que desmarcó:  $\,$ 

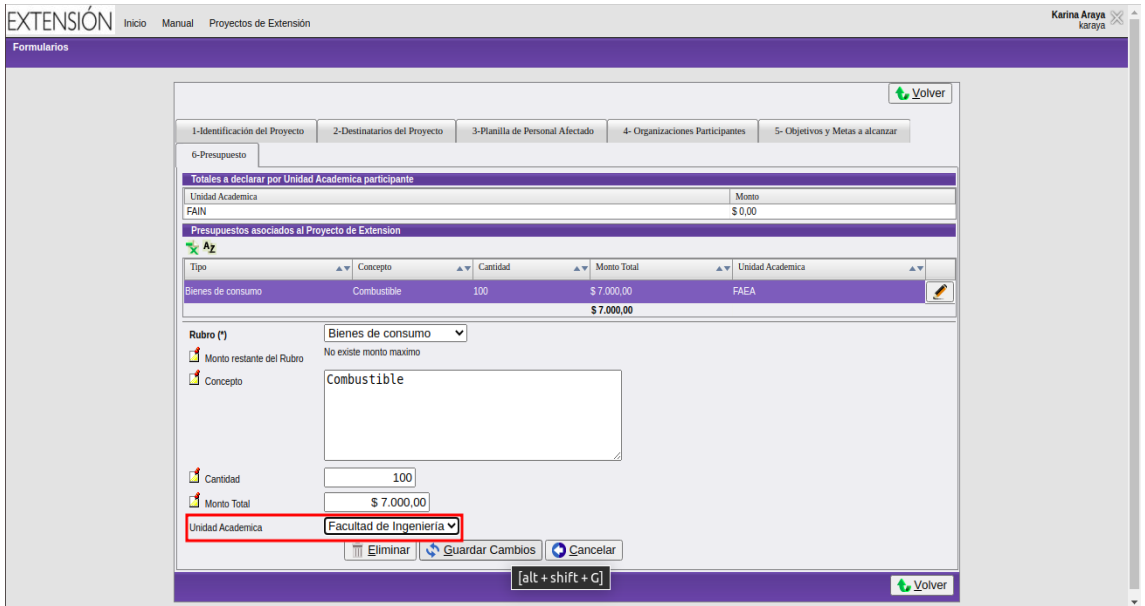

Figura 58: Guardar modificación del presupuesto

Una vez realizado los cambios, presione el botón GUARDAR CAMBIOS y observará lo siguiente:

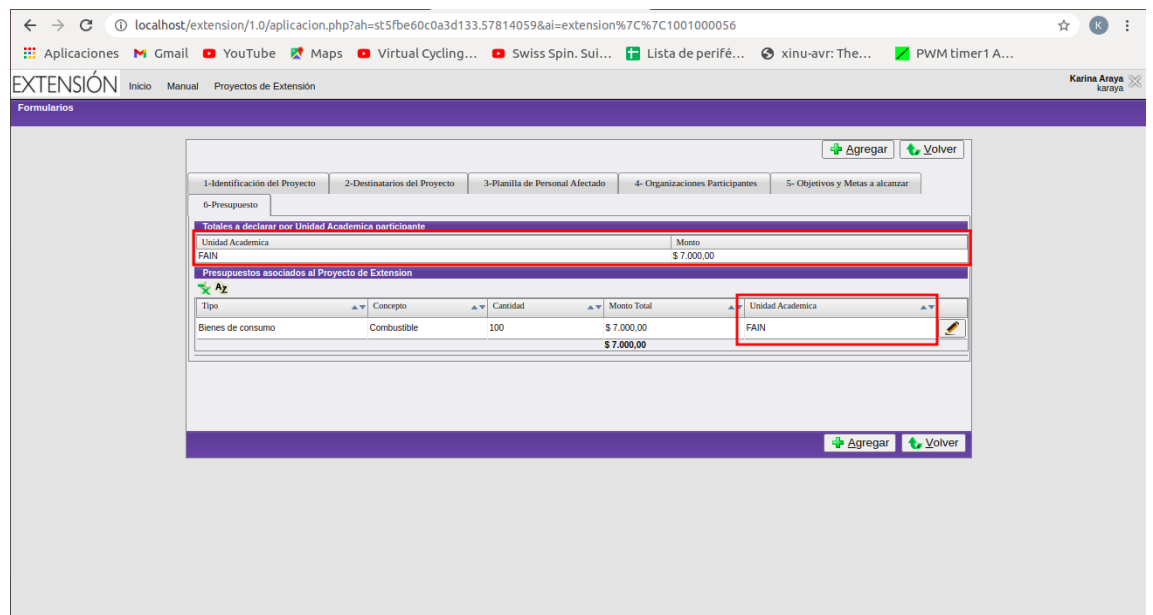

Figura 59: Cuadro de presupuesto modificado

Observación: Esta opción es útil sólo para aquellos proyectos que trabajan en conjunto con otras facultades. Si usted no utiliza esta opción, en el presupuesto sólo se verá reflejada la facultad a la que pertenece el proyecto.

#### <span id="page-32-0"></span>3.1.9. Paso 8: Validación y Envío del Proyecto

Observe que en la pestaña Identificación del Proyecto hay una serie de botones. Presione el botón "Validar Información Proyecto".

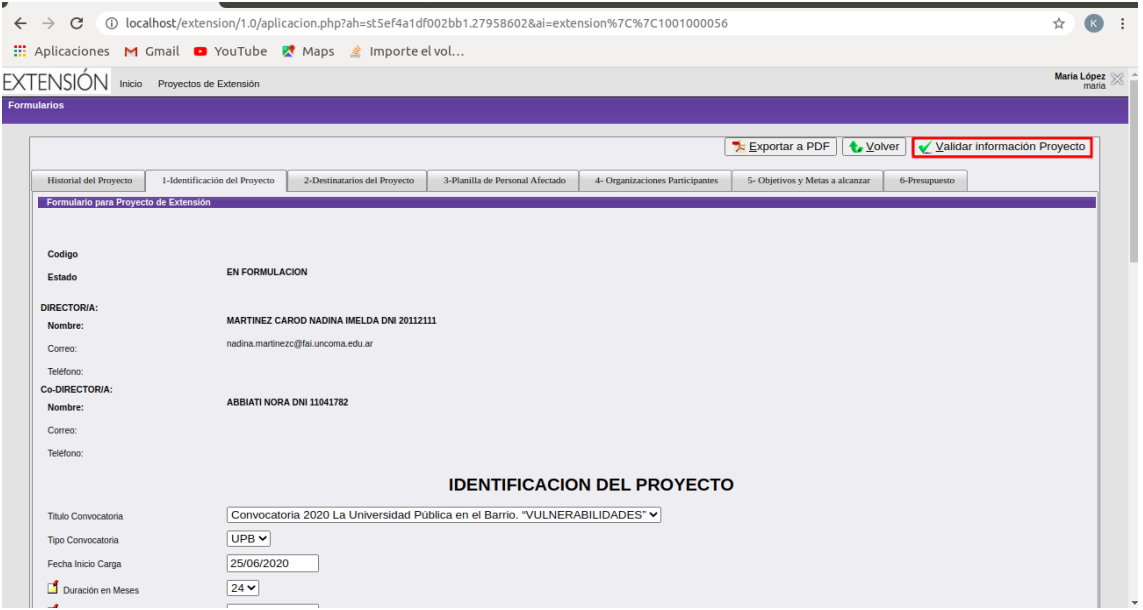

Figura 60: Formulario Identificación del Proyecto

En este caso, se harán los chequeos correspondientes para controlar que el proyecto tiene la información necesaria. En ese caso verá el siguiente mensaje:

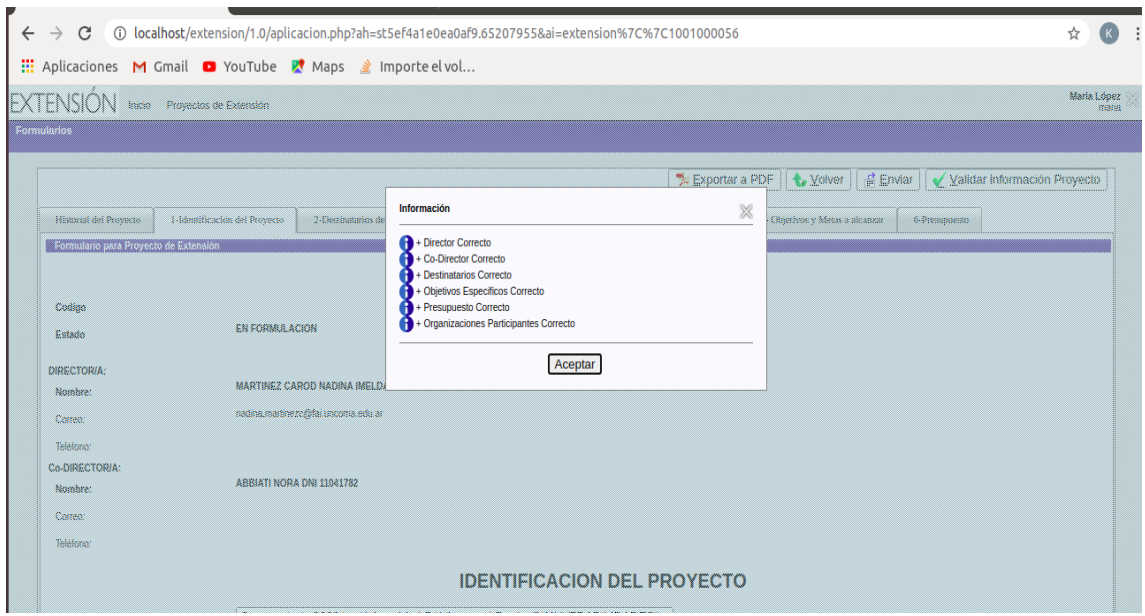

Figura 61: Formulario Identificación del Proyecto

Luego, podrá observar que se habilita el botón Enviar.

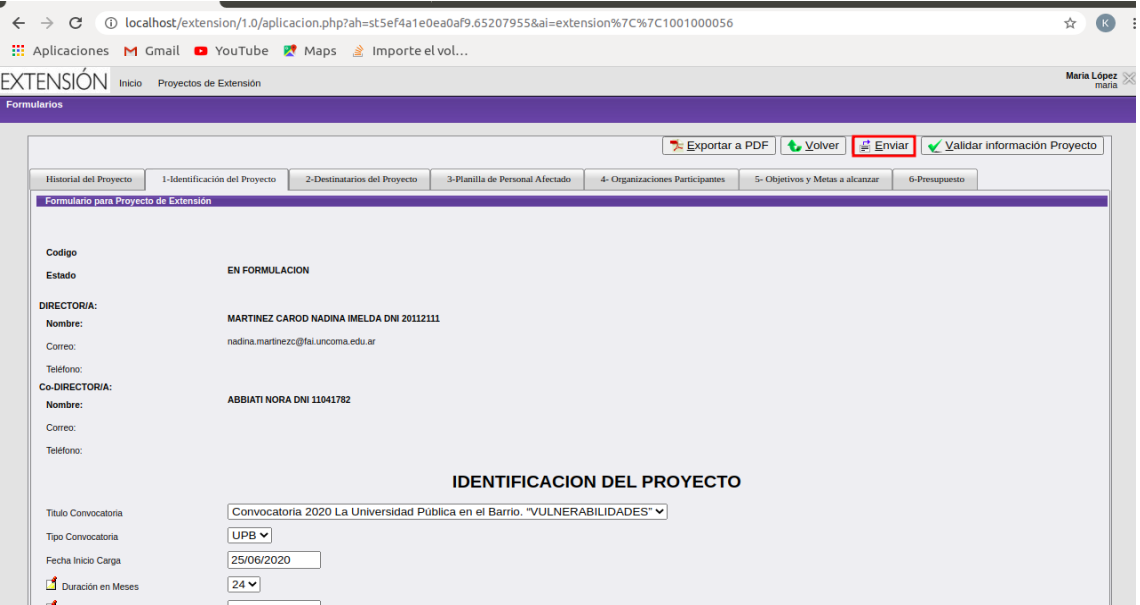

Figura 62: Formulario Identificación del Proyecto

 $\!$ eresione dicho botón y se enviará el proyecto a evaluación. Además puede descargar el proyecto en formato PDF presionando el botón Exportar a PDF.

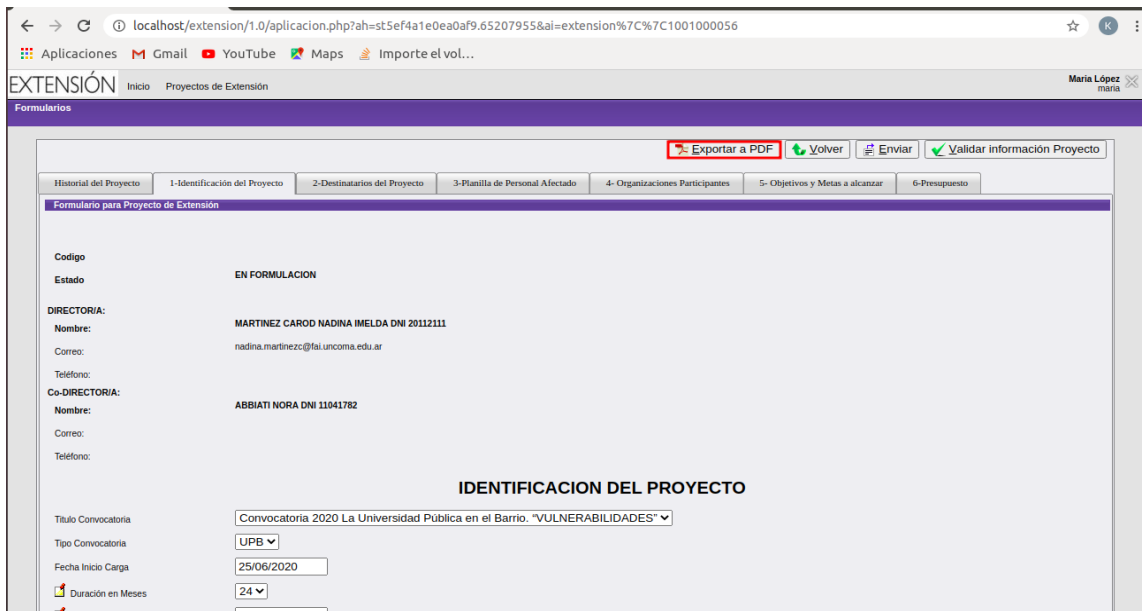

Figura 63: Formulario Identificación del Proyecto

Para culminar, presione el botón volver.

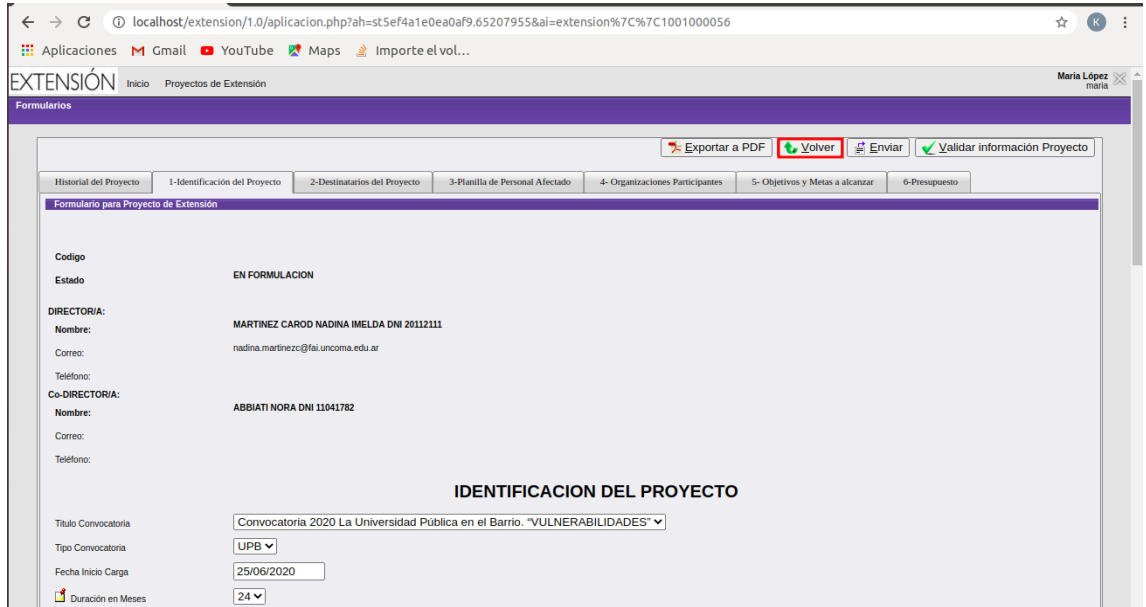

Figura 64: Formulario Identificación del Proyecto

 ${\bf A}$  continuación, verá el siguiente cuadro con la información más relevante de su proyecto.

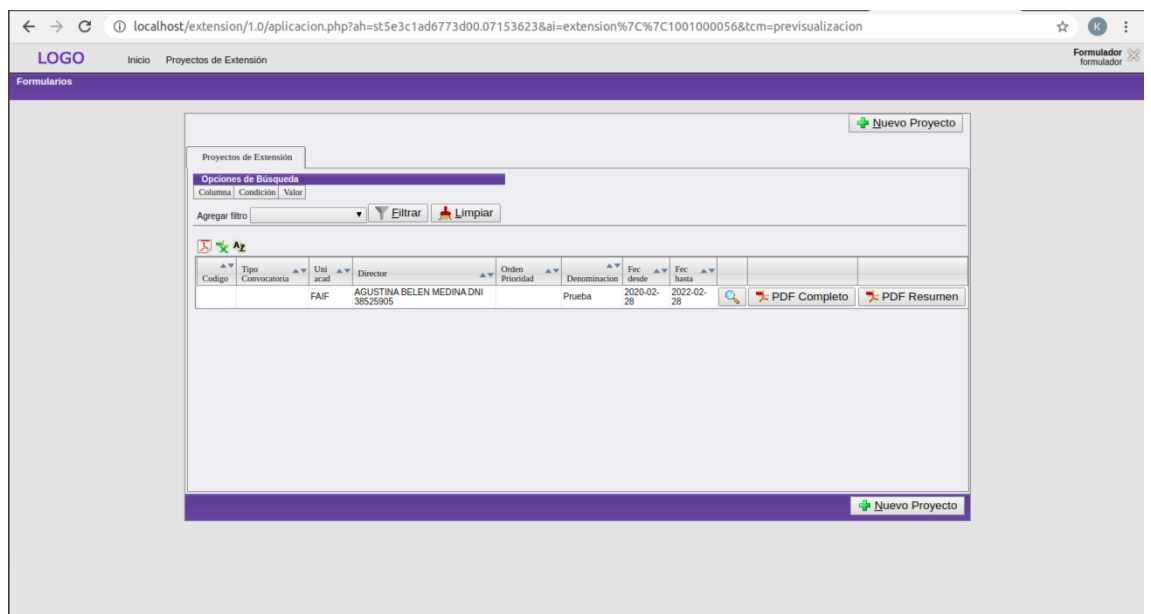

Figura 65: Cuadro Proyectos

### <span id="page-35-0"></span>3.2. Carga de Avances y Solicitudes

Una vez que su proyecto haya sido evaluado tanto por la Secretaría de UA como por la Secretaría de Extensión Universitaria, y haya sido APROBADO, se harán visibles dos pestañas: Solicitudes y Carga Avances.

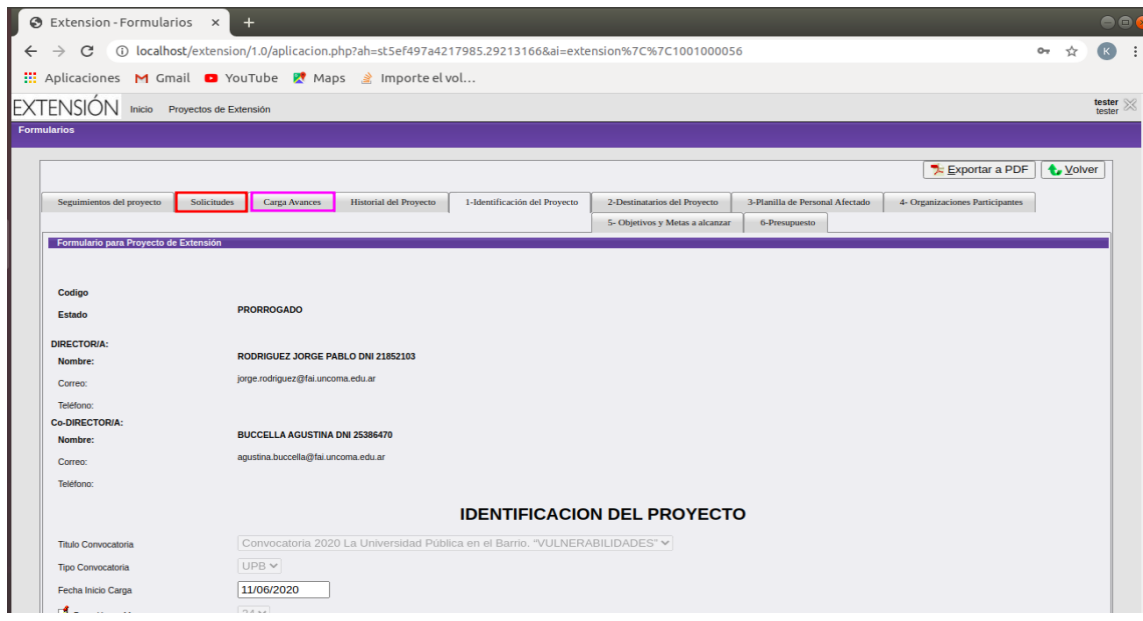

Figura 66: Solicitud y Carga de Avances

Clickeando en la pestaña Carga Avances observará la siguiente pantalla:

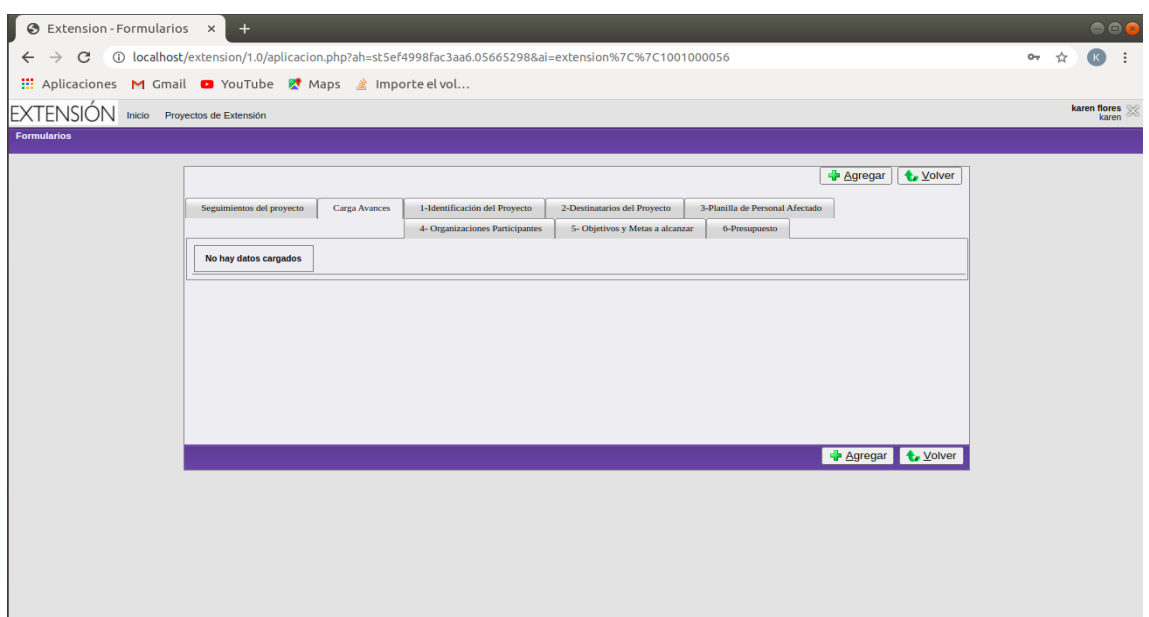

Figura 67: Carga de Avances

Si presiona el botón Agregar podrá completar el siguiente formulario:

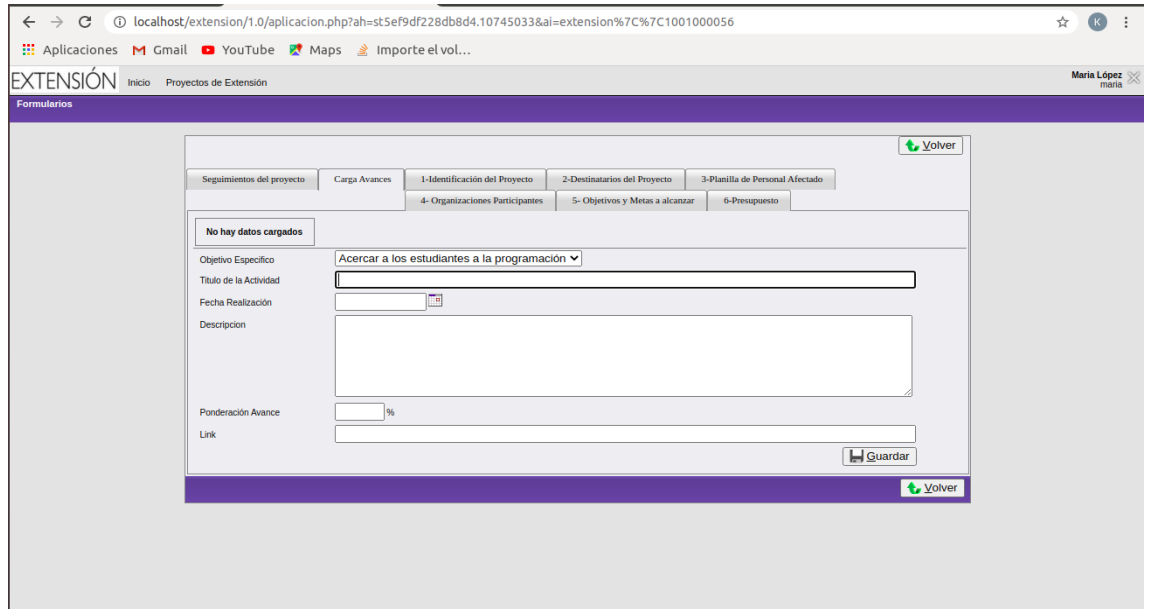

Figura 68: Formulario de Carga de Avances

Verá que el primer campo es un combo de objetivos de específicos. Esto es porque deberá completar un formulario de avance por cada objetivo específico que haya cargado en la pestaña Objetivos y Metas a alcanzar. En el siguiente campo deberá agregar el título de la actividad definida para ese objetivo específico, seguido de la fecha en que se realizó, su descripción, el porcentaje de ponderación y el link, de ser posible, en el que se encuentra el detalle de las actividades que tengan almacenadas en algún sitio web.

Una vez que haya cargado los datos, presione el botón guardar y podrá ver la información del avance en un cuadro, como se muestra a continuación.

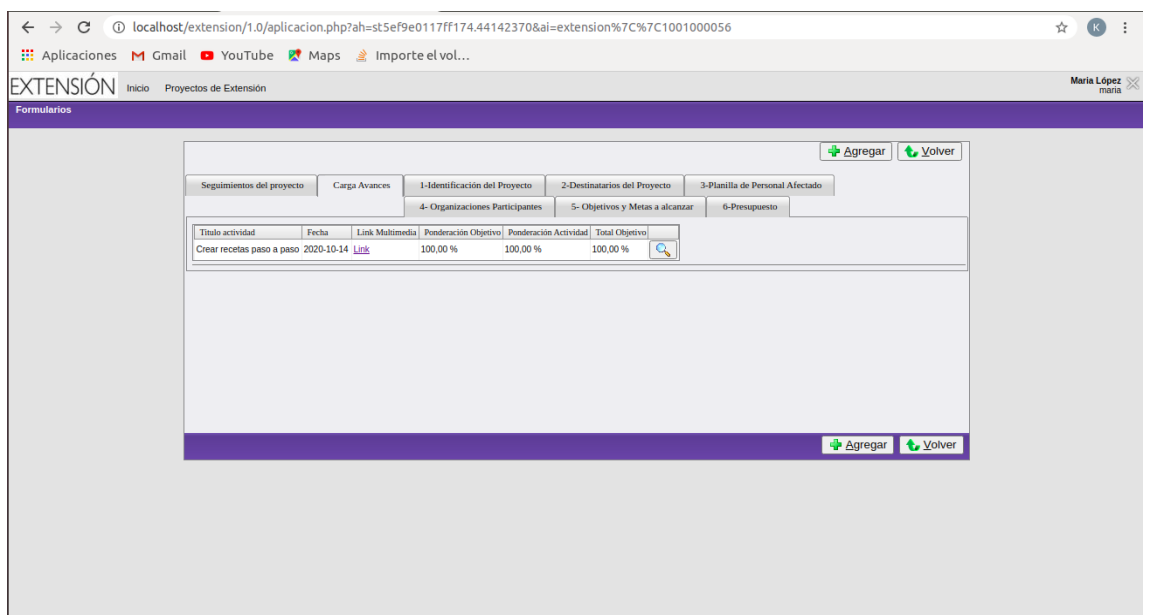

Figura 69: Cuadro Carga de Avances

Si presiona la lupa que se encuentra del lado derecho del avance en el cuadro, podrá observar y modificar la información cargada.

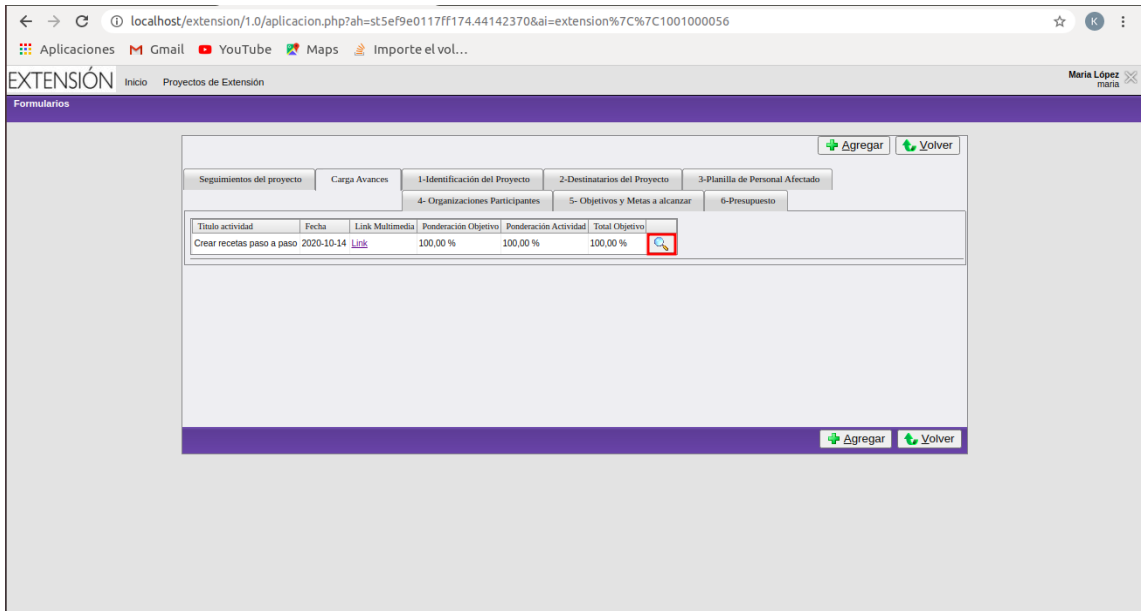

Figura 70: Cuadro de Avances

Como se muestra a continuación:  $\,$ 

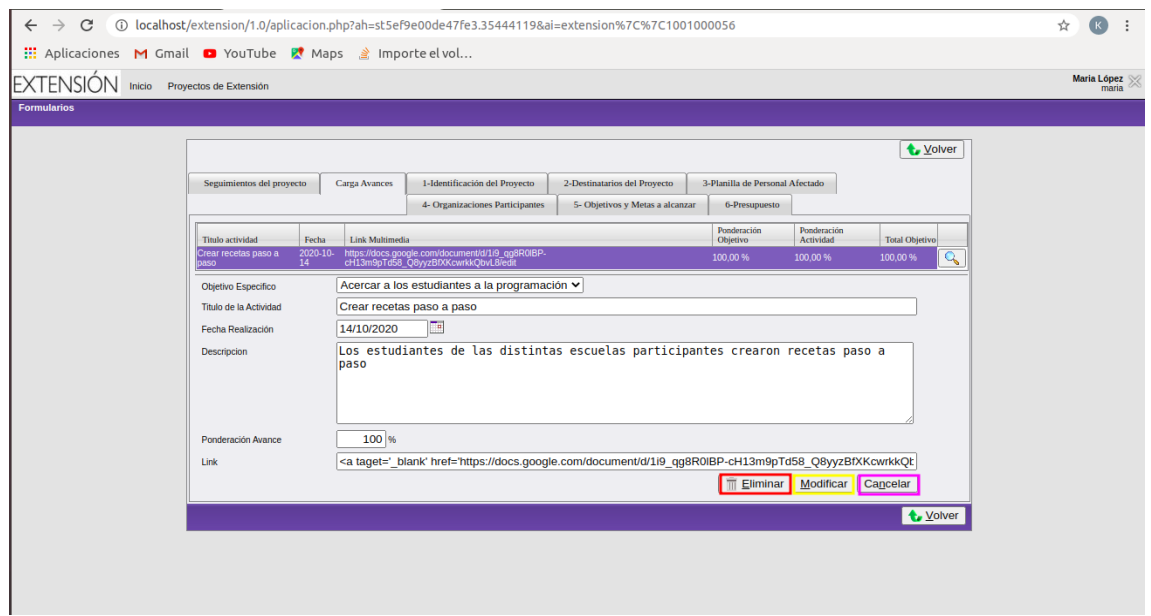

Figura 71: Cuadro de Avances

Observe que tiene tres botones a disposición: Eliminar, si desea borrar el avance seleccionado, Modificar, si desea guardar cambios que haya hecho en alguno de los campos del formulario, y Cancelar si sólo estaba observando la información cargada.

Por último, se observa también el botón Volver, cuya función es dirigir hacia la pestaña Identificación del Proyecto del formulario del proyecto.

Ahora nos dirigiremos a la pestaña Solicitudes

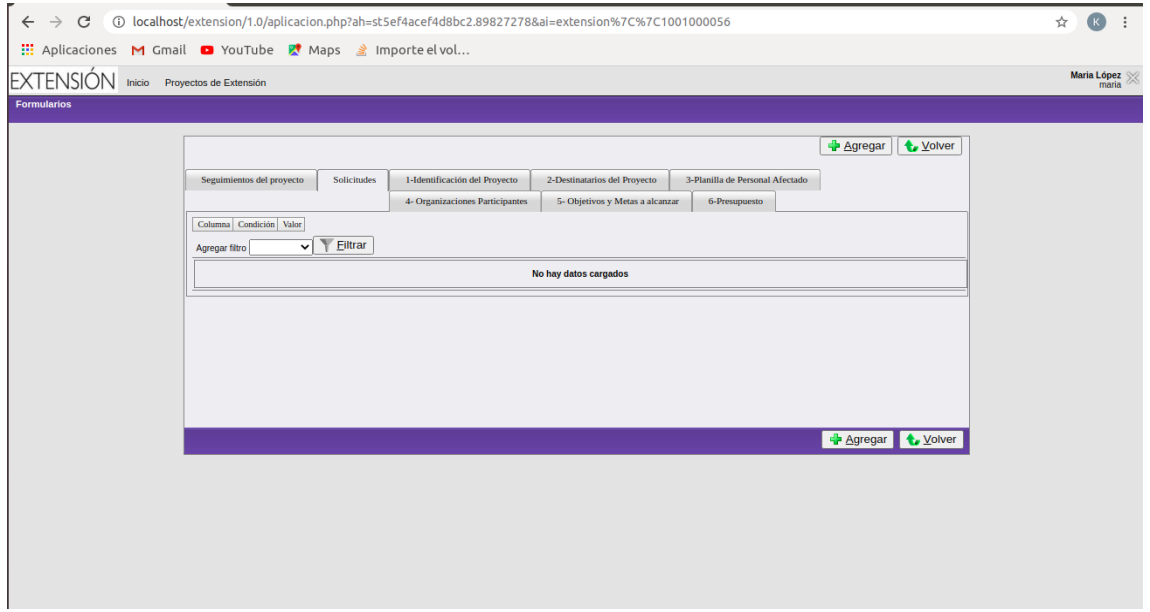

Figura 72: Pantalla Solicitudes

La finalidad de esta pestaña es poder solicitar una prórroga, una baja o el cierre del proyecto. Si presiona el botón **Agregar** se desplegará el siguiente formulario:

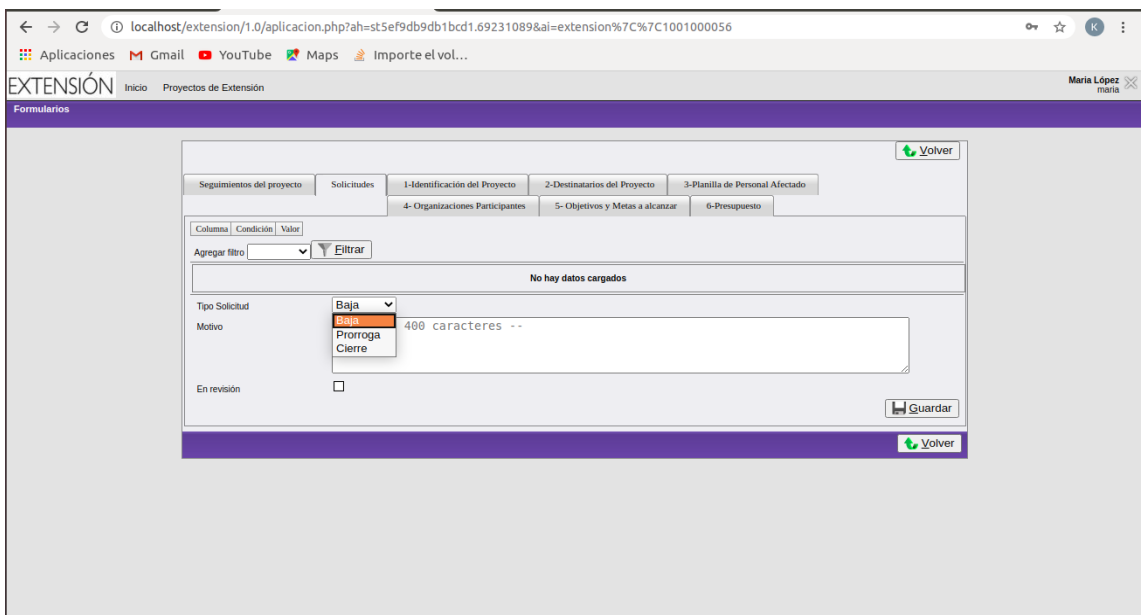

Figura 73: Formulario de Solicitud

Una vez elegido el tipo de solicitud, deberá describir el motivo de la solicitud en el campo correspondiente y luego presionar el botón Guardar. Luego observará los datos de esa solicitud en un cuadro, como se muestra  $\,$ a continuación.

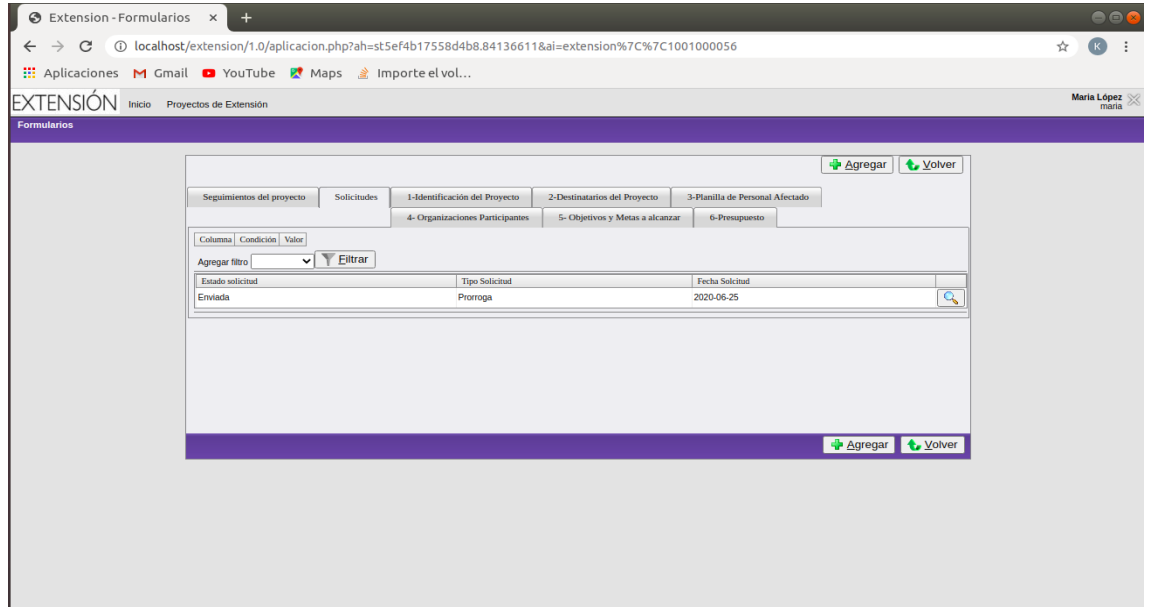

Figura 74: Cuadro de Solicitud

Finalmente, la solicitud realizada será atendida por la Secretaría de Extensión Universitaria. Cuando exista una respuesta a esta solicitud, podrá observarla en el mismo cuadro seleccionando la lupa que se encuentra a la derecha en el cuadro.

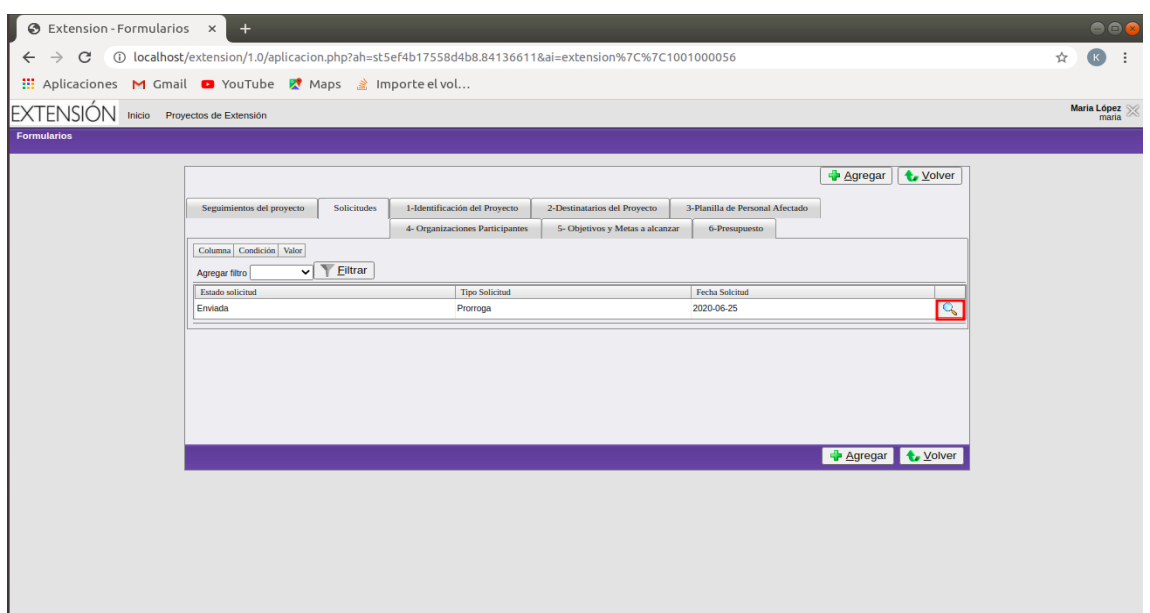

Figura 75: Cuadro Solicitud

Al seleccionar presionando la lupa verá lo siguiente:

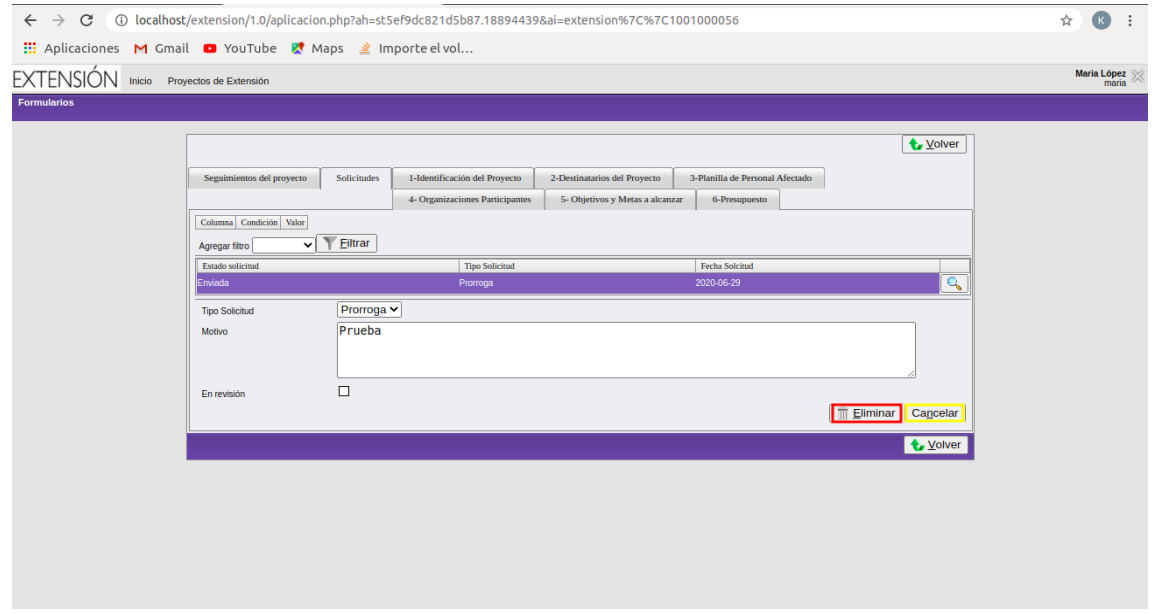

Figura 76: Selección para ver los datos de la solicitud enviada

Observe que puede eliminar la solicitud enviada o presionando el botón Cancelar volverá a ver la pantalla con el cuadro de solicitudes.

Una vez que la Secretaría de Extensión Universitaria reciba la solicitud, podrá observar la siguiente información:

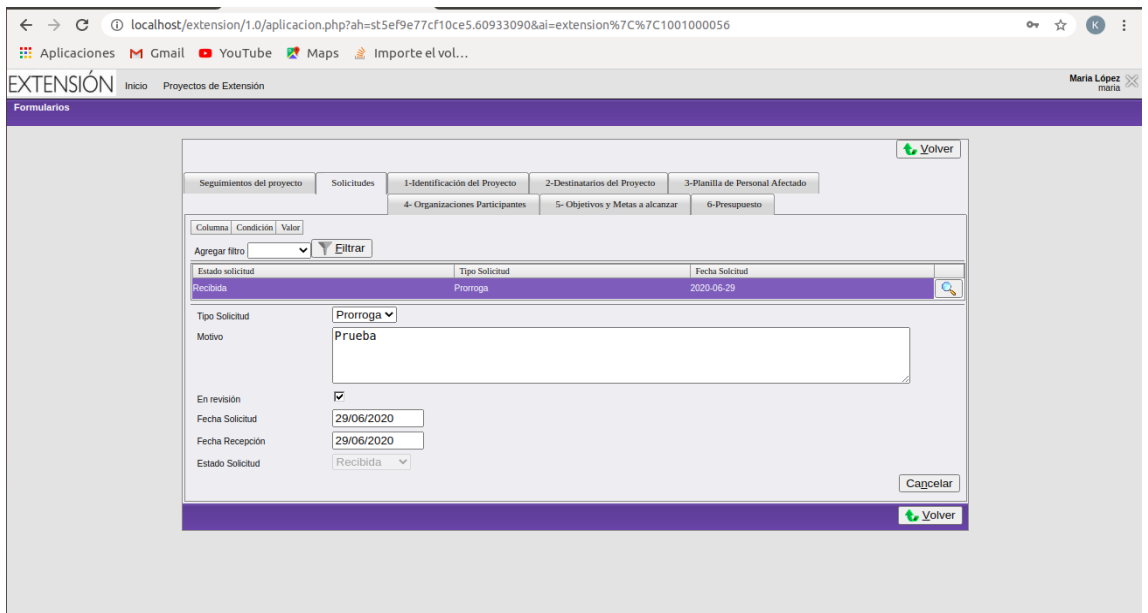

Figura 77: Selección para ver los datos de la solicitud enviada

Dependiendo de si la solicitud fue aceptada o rechazada, la información que podrá observar se corresponderá con cada uno de esos estados. A continuación se muestra un ejemplo de una solicitud aceptada:

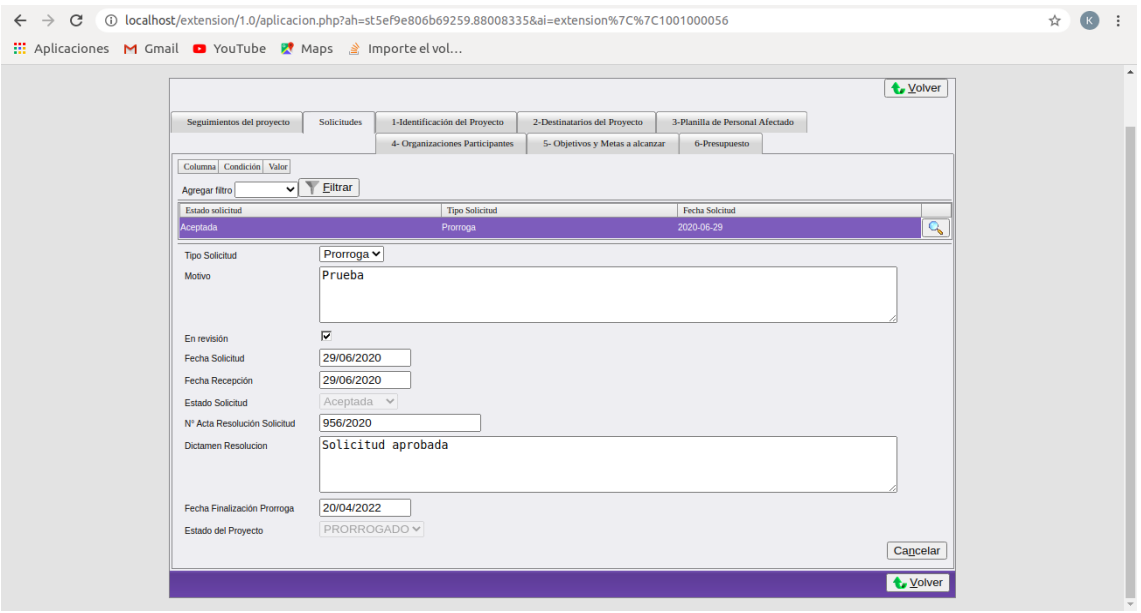

Figura 78: Selección para ver los datos de la solicitud enviada

Por último, se observa también el botón Volver, cuya función es dirigir hacia la pestaña Identificación del Proyecto del formulario del proyecto.

#### <span id="page-42-0"></span>3.3. Bases Convocatoria

Al seleccionar la opción Bases Convocatoria en la barra superior en la siguiente pantalla:

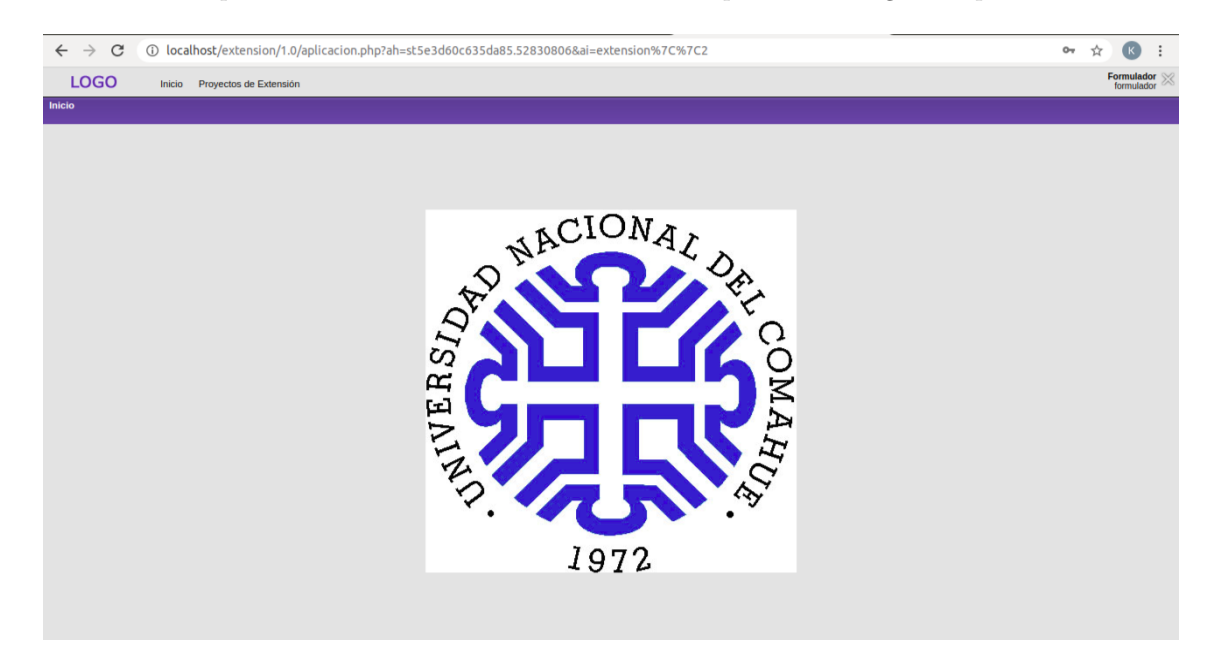

Figura 79: Pantalla 1

podrá observar lo siguiente:

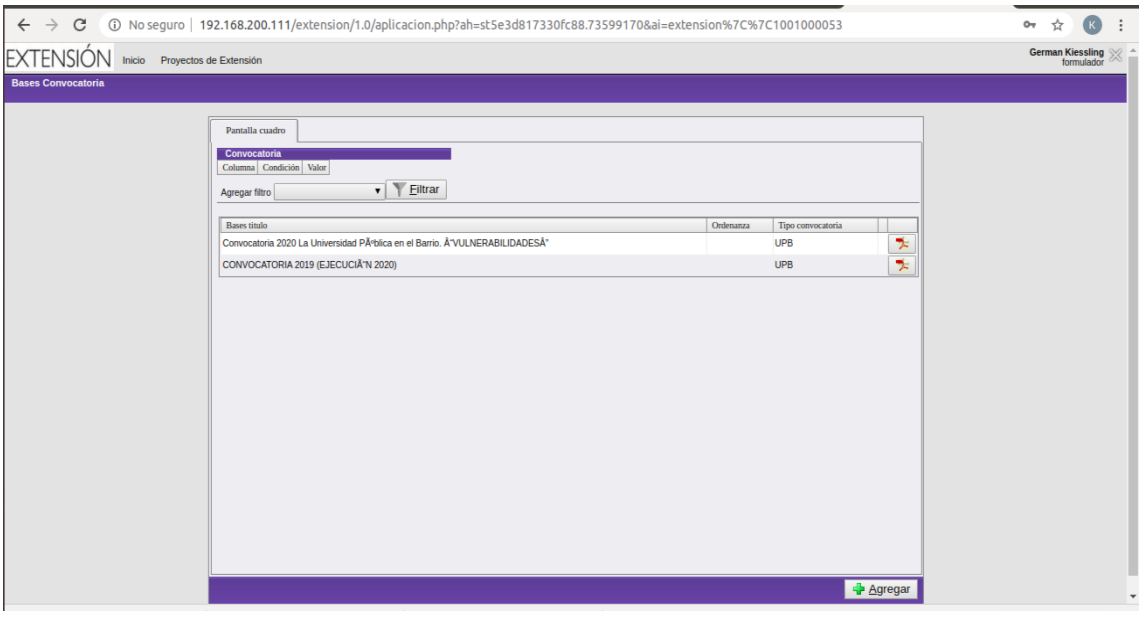

Figura 80: Pesta˜na Bases Convocatoria - Cuadro Bases

Presione el botón que se encuentra a la derecha de la información de las Bases para descargar el documento PDF correspondiente, como se muestra a continuación:

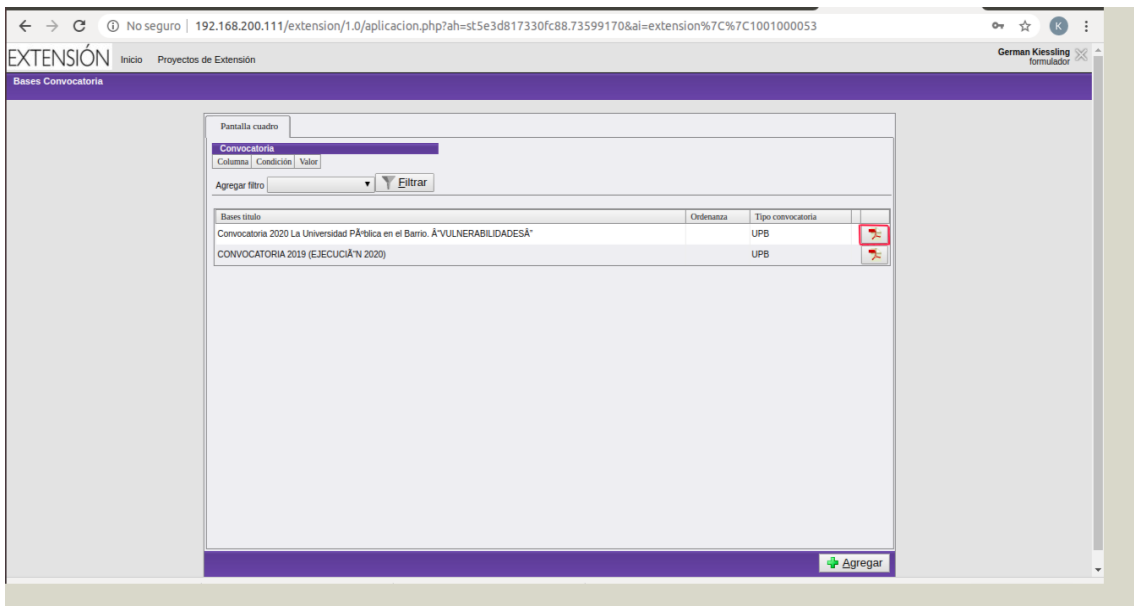

Figura 81: Pesta˜na Bases Convocatoria - Cuadro Bases

Finalmente, el documento correspondiente estará a su disposición.

## <span id="page-43-0"></span>4. Observaciones

:

■ Tener en cuenta que el sistema no está preparado para ser accedido simultáneamente en más de una pestaña y  $\o$  por diferentes dispositivos con el mismo usuario y contraseña.

## <span id="page-43-1"></span>5. Ayuda / Consulta

En caso de algún inconveniente con la carga o algún otro tipo de problema relacionado con la plataforma para la carga de proyectos de extensión comunicarse a este correo:

#### karen.flores@est.fi.uncoma.edu.ar